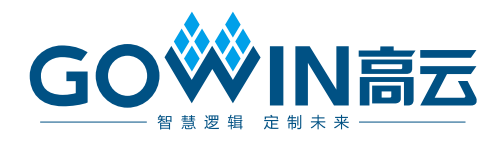

# Gowin PicoRV32 硬件设计 参考手册

**IPUG914-1.6,2024-03-29**

#### 版权所有 **© 2024** 广东高云半导体科技股份有限公司

GOWIN高云、W、Gowin 以及高云均为广东高云半导体科技股份有限公司注册商标, 本手 册中提到的其他任何商标,其所有权利属其拥有者所有。未经本公司书面许可,任何单位和 个人都不得擅自摘抄、复制、翻译本文档内容的部分或全部,并不得以任何形式传播。

#### 免责声明

本文档并未授予任何知识产权的许可,并未以明示或暗示,或以禁止反言或其它方式授予任 何知识产权许可。除高云半导体在其产品的销售条款和条件中声明的责任之外,高云半导体 概不承担任何法律或非法律责任。高云半导体对高云半导体产品的销售和/或使用不作任何 明示或暗示的担保,包括对产品的特定用途适用性、适销性或对任何专利权、版权或其它知 识产权的侵权责任等,均不作担保。高云半导体对文档中包含的文字、图片及其它内容的准 确性和完整性不承担任何法律或非法律责任,高云半导体保留修改文档中任何内容的权利, 恕不另行通知。高云半导体不承诺对这些文档进行适时的更新。

#### 版本信息

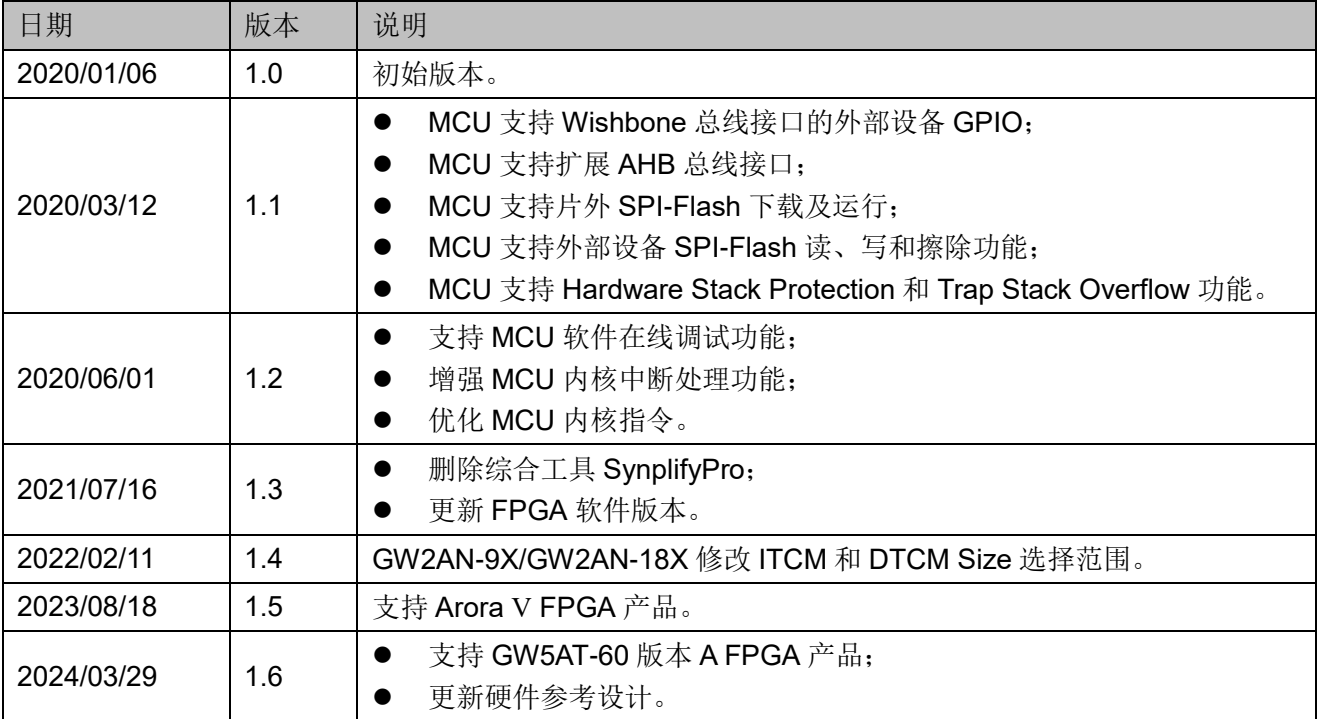

## <span id="page-3-0"></span>目录

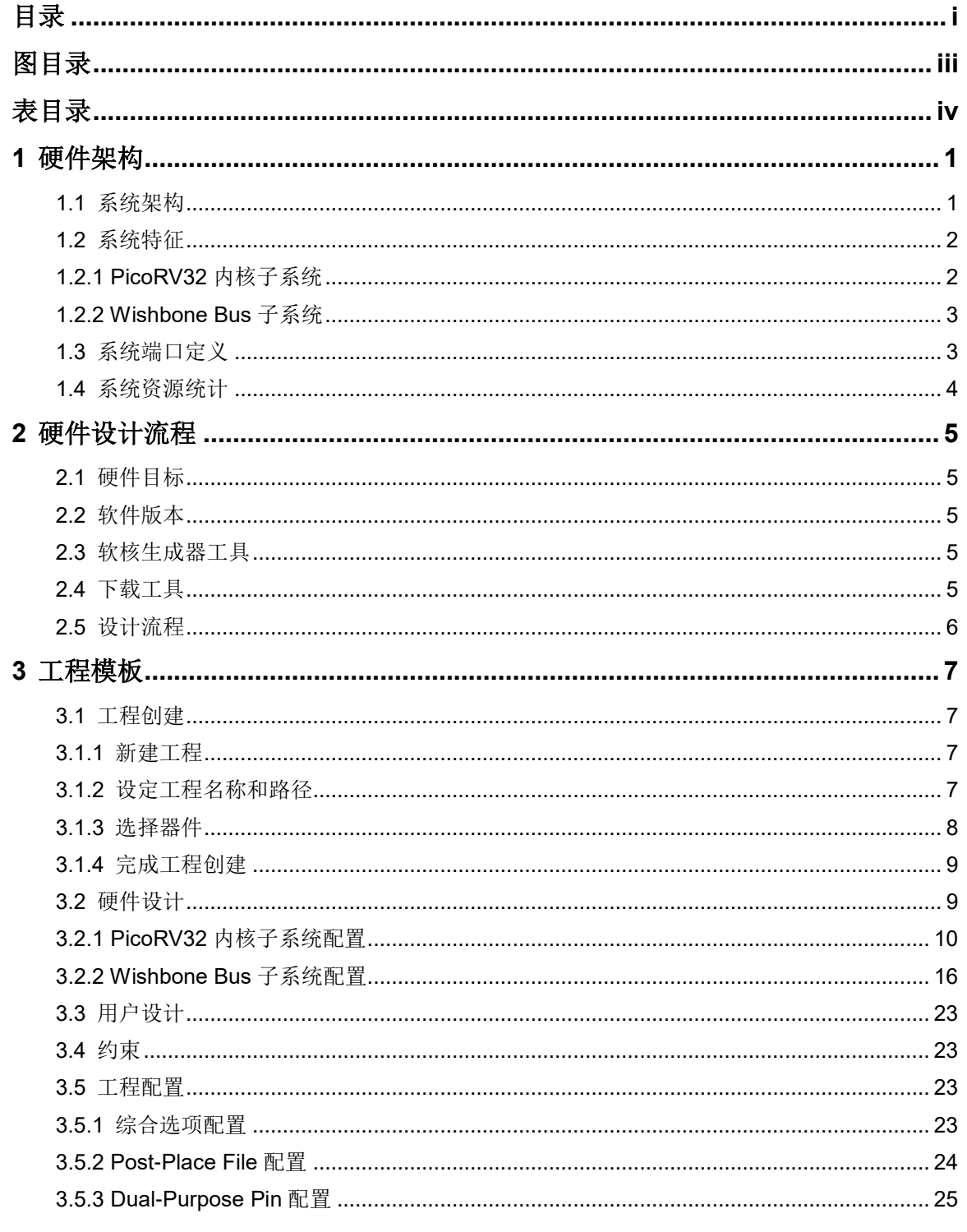

 $\perp$ 

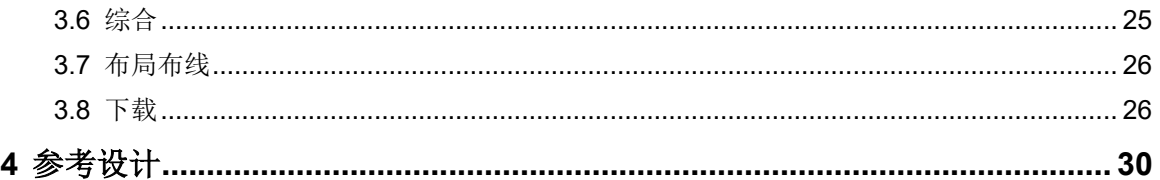

## <span id="page-5-0"></span>图目录

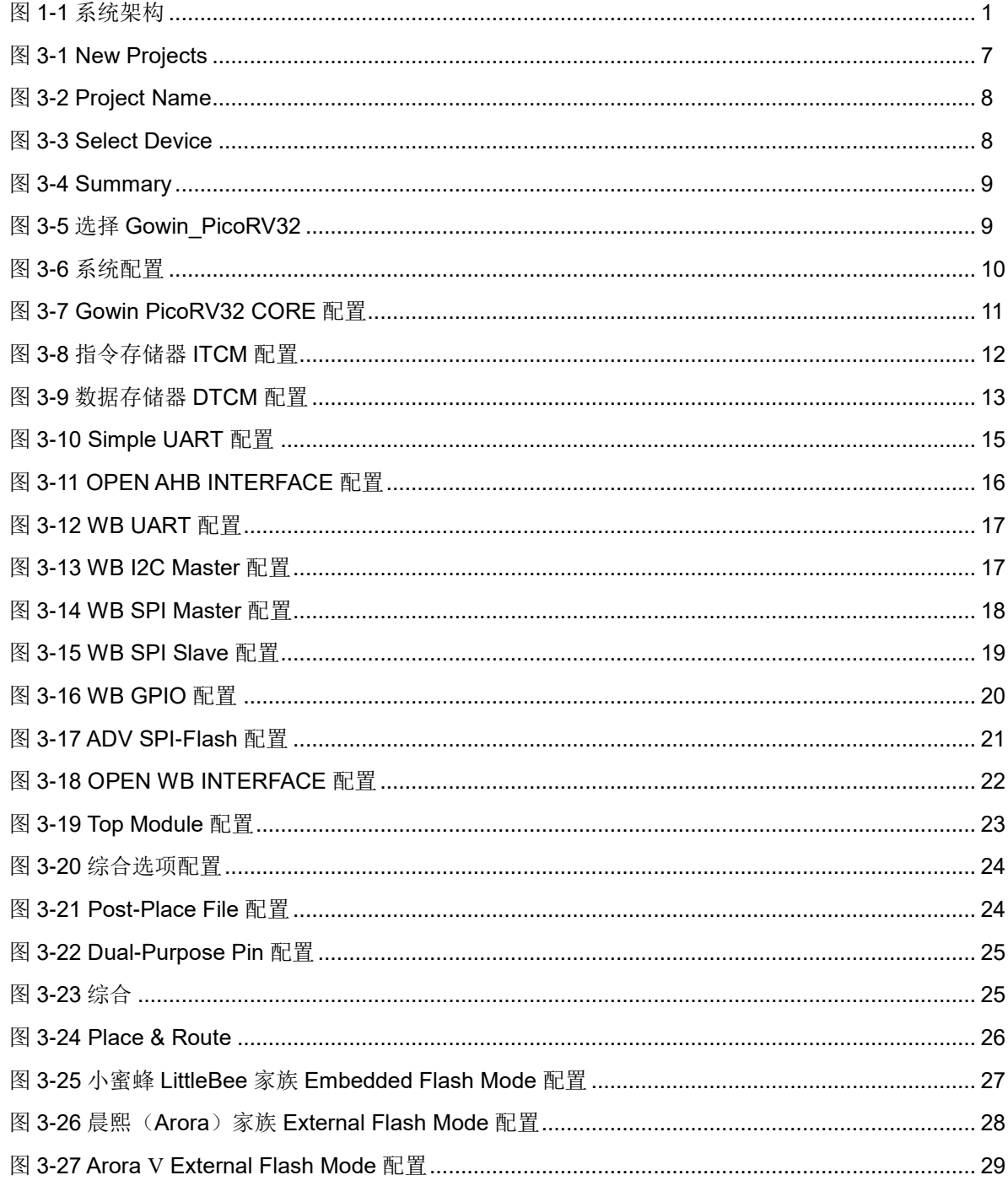

## <span id="page-6-0"></span>表目录

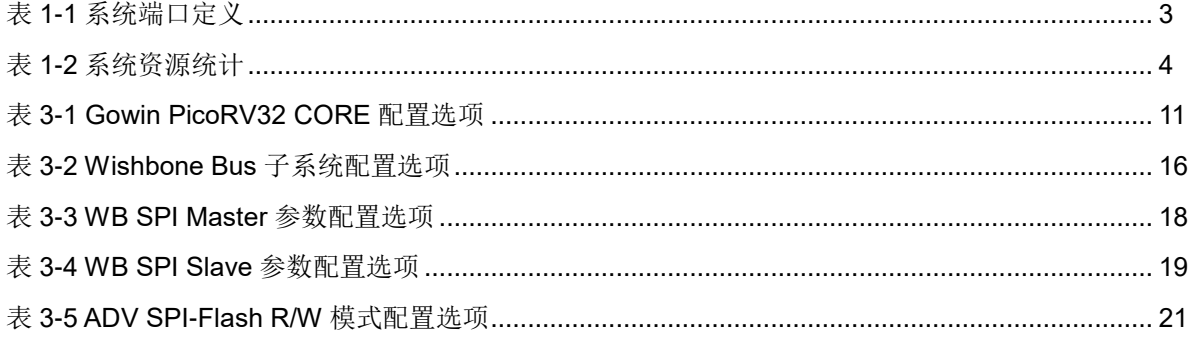

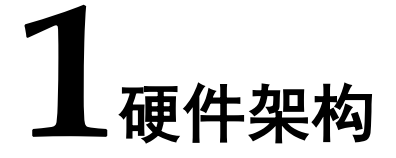

## <span id="page-7-2"></span><span id="page-7-1"></span><span id="page-7-0"></span>**1.1** 系统架构

Gowin\_PicoRV32 系统架构包括 Gowin PicoRV32 内核、指令存储器 ITCM 和数据存储器 DTCM、轻量化 UART、AHB 总线扩展接口和 Wishbone 总线及外部设备,如图 [1-1](#page-7-2) 所示。

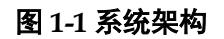

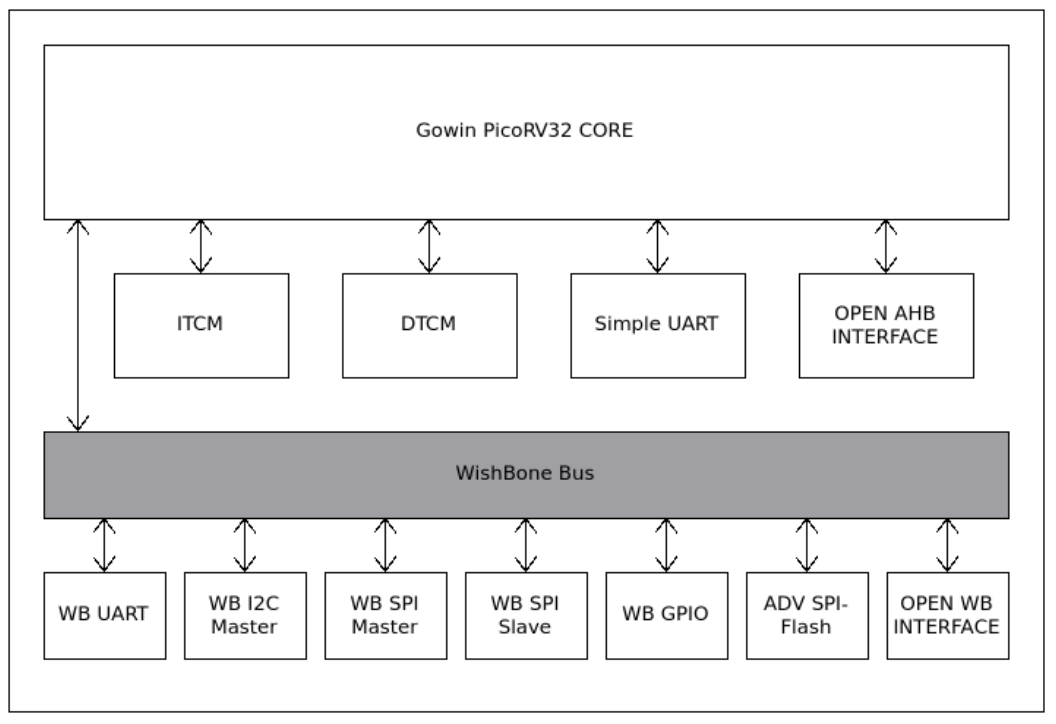

- Gowin PicoRV32 CORE 是32位RISC-V 指令集架构微控制器单元内核;
- ITCM 是指令存储器;
- DTCM 是数据存储器;
- Simple UART 是一个可配置的轻量化 UART;
- OPEN AHB INTERFACE 是 AHB 总线扩展接口, 供用户扩展 AHB 总线 接口的外部设备;

● Wishbone Bus 连接 PicoRV32 Core 及 Wishbone Bus 接口外部设备, Wishbone Bus 接口外部设备包括 UART、I2C Master、SPI Master、SPI Slave、GPIO、ADV SPI-Flash Memory 和 Wishbone 总线扩展接口。

## <span id="page-8-0"></span>**1.2** 系统特征

Gowin\_PicoRV32 包括两个子系统:

- PicoRV32 内核子系统, 包括微控制器单元内核、指令存储器、数据存储 器、一个可配置的轻量化 UART 和 AHB 总线扩展接口;
- Wishbone 总线, 以及 Wishbone 总线接口的外部设备子系统。

#### <span id="page-8-1"></span>**1.2.1 PicoRV32** 内核子系统

#### 处理器内核

- RISC-V 32 位整型指令集架构;
- 可配置的 RISC-V32M 乘法/除法指令集扩展和可配置的 RISC-V32C 压 缩指令集扩展;
- 可配置的 SPI FLASH Memory 接口, 支持片外 SPI FLASH Memory 下 载启动方法;
- 内置中断处理器模块,采用自定义的中断管理指令,支持 32 个中断源管 理,中断优先级可以通过软件控制;
- 内置 32 位计时器模块,采用自定义的计时器操作指令:
- 内置调试模块,支持软件在线调试功能;
- 大小端格式: RISC-V 标准仅支持小端格式;
- 支持 Trap Stack Overflow 功能。

#### **Memory**

- ITCM: 指令存储器, 可配置 Size (8/16/32/64/128/256/512KB), 数据 和指令小端模式;
- DTCM: 数据存储器,可配置 Size (8/16/32/64/128/256/512KB),数据 和指令小端模式,支持 Hardware Stack Protection 功能。

#### **Simple UART**

- 轻量化 UART 串行通信接口
- 使用极少逻辑资源

#### **OPEN AHB INTERFACE**

- AHB 总线扩展接口
- 用户可以扩展连接自定义的 AHB 总线接口的外部设备

## <span id="page-9-0"></span>**1.2.2 Wishbone Bus** 子系统

Wishbone Bus子系统,包括UART、I2C Master、SPI Master、SPI Slave、 GPIO、ADV SPI-Flash Memory 和 Wishbone 总线扩展接口。

## <span id="page-9-2"></span><span id="page-9-1"></span>**1.3** 系统端口定义

Gowin\_PicoRV32 系统端口定义如表 [1-1](#page-9-2) 所示。

#### 表 **1-1** 系统端口定义

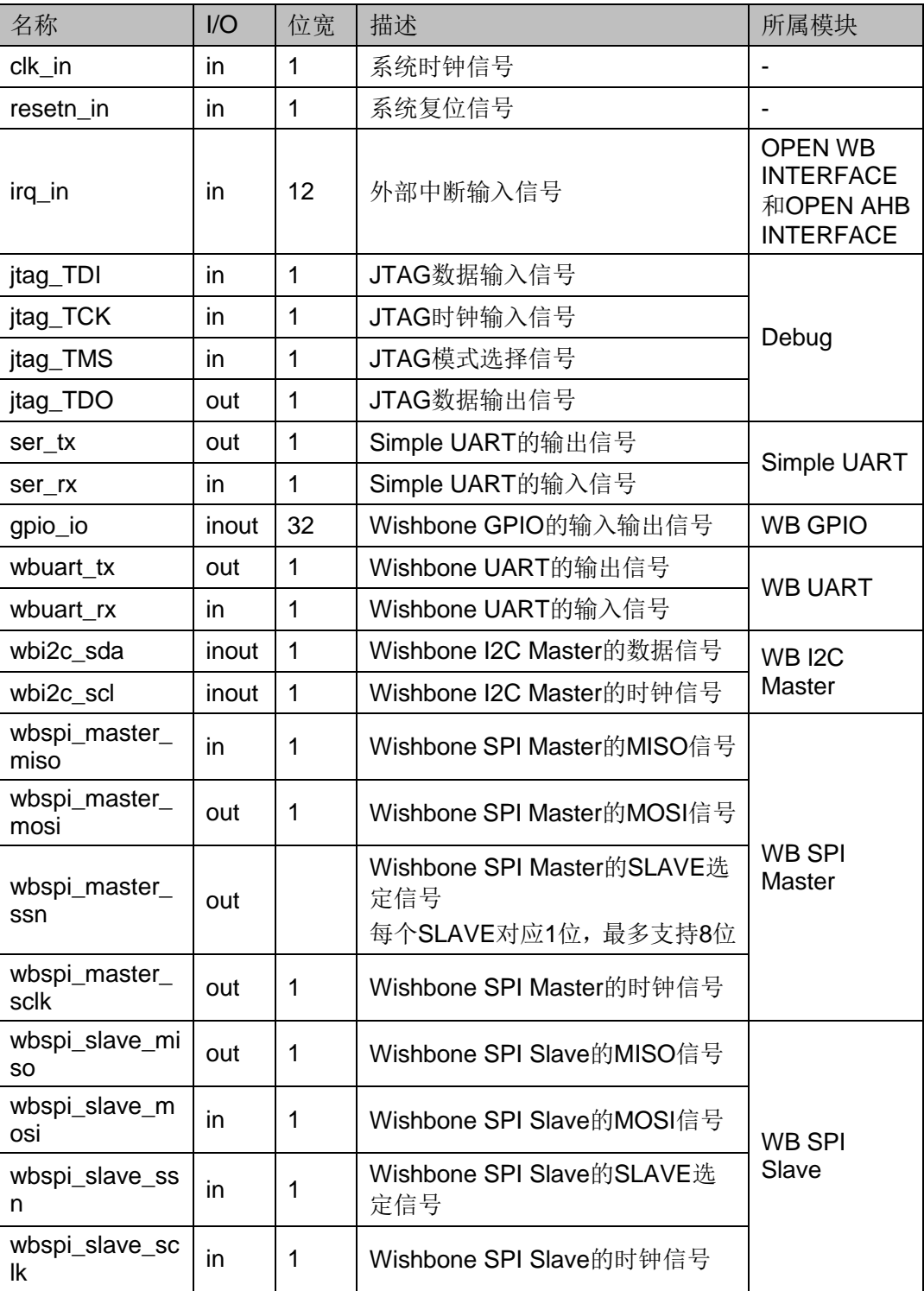

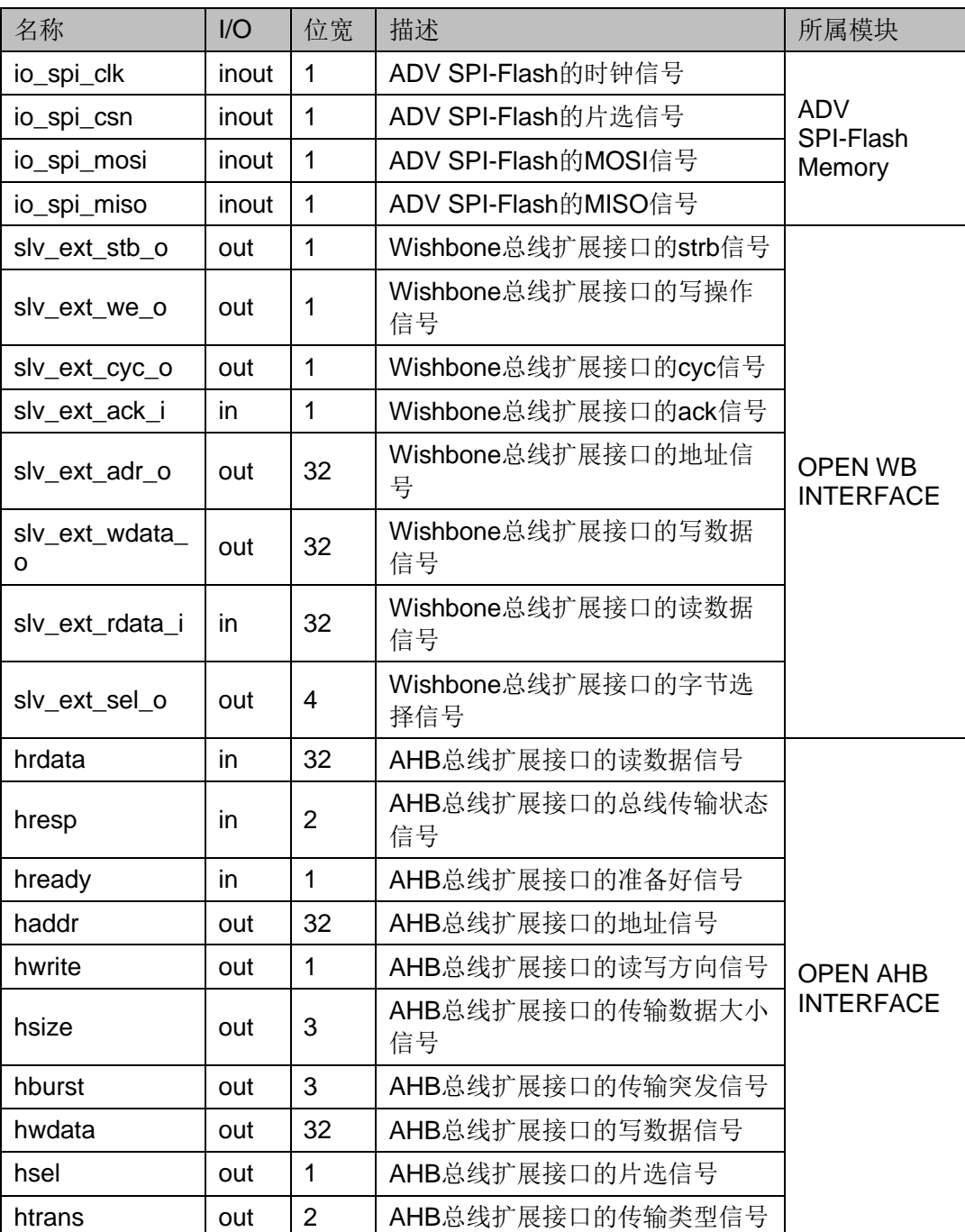

## <span id="page-10-1"></span><span id="page-10-0"></span>**1.4** 系统资源统计

Gowin\_PicoRV32 系统资源统计,例如 C 版 GW2A-18,如表 [1-2](#page-10-1) 所示。

#### 表 **1-2** 系统资源统计

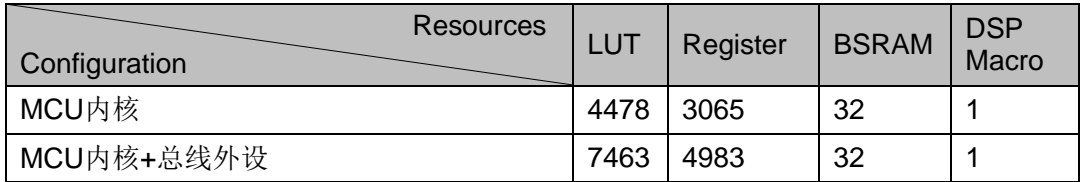

# 20硬件设计流程

## <span id="page-11-1"></span><span id="page-11-0"></span>**2.1** 硬件目标

- **O** DK-START-GW2A18 V2.0 GW2A-LV18PG256C8/I7 GW2A-18 (C 版)
- DK-START-GW2A55 V1.3 GW2A-LV55PG484C8/I7 GW2A-55 (C 版)
- **O** DK-START-GW5AT138 V2.1 GW5AST-LV138FPG676AES GW5AST-138 (B 版)
- **DK-START-GW5A25 V1.1** GW5A-LV25UG324ES GW5A-25 (A 版)

## <span id="page-11-2"></span>**2.2** 软件版本

已测试软件版本:云源软件 Gowin\_V1.9.9.01 (64-bit)

## <span id="page-11-3"></span>**2.3** 软核生成器工具

高云半导体云源软件提供软核生成器工具 IP Core Generator,用于配置 和产生 Gowin PicoRV32 IP 设计。

## <span id="page-11-4"></span>**2.4** 下载工具

云源软件提供下载工具 Programmer, 用于下载硬件设计码流文件。

下载工具 Programmer 的使用方法,请参考 *[SUG502](http://cdn.gowinsemi.com.cn/SUG502.pdf)*,*Gowin [Programmer](http://cdn.gowinsemi.com.cn/SUG502.pdf)* 用户指南。

## <span id="page-12-0"></span>**2.5** 设计流程

Gowin\_PicoRV32 硬件设计流程:

1. IP Core Generator 工具配置 PicoRV32 内核子系统和 Wishbone Bus 子 系统,产生 Gowin PicoRV32 IP 设计,引入工程;

注!

如需通过 Wishbone 总线扩展接口或 AHB 总线扩展接口支持自定义外部设备, 则选择 使能 OPEN WB INTERFACE 或 OPEN AHB INTERFACE,并且必须禁用"Use Gowin PicoRV32 as top module" 选项。

- 2. 实例化 Gowin PicoRV32 IP Top Module,引入用户设计,连接用户设计 与 Gowin\_PicoRV32 IP Top Module;
- 3. 物理约束和时序约束;
- 4. 使用综合工具 GowinSynthesis 综合,产生网表文件;
- 5. 使用布局布线工具 Place & Route 布局布线, 产生硬件设计码流文件;
- 6. 使用下载工具 Programmer,下载硬件设计码流文件到芯片。

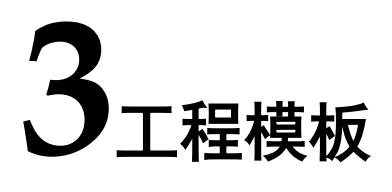

## <span id="page-13-1"></span><span id="page-13-0"></span>**3.1** 工程创建

#### <span id="page-13-4"></span><span id="page-13-2"></span>**3.1.1** 新建工程

双击打开云源软件,选择菜单栏"File > New… > FPGA Design Project" 或单击工具栏"■"或"Quick Start"选项下单击"New Project…",创建 FPGA Design 工程, 如图 [3-1](#page-13-4) 所示。

#### 图 **3-1 New Projects**

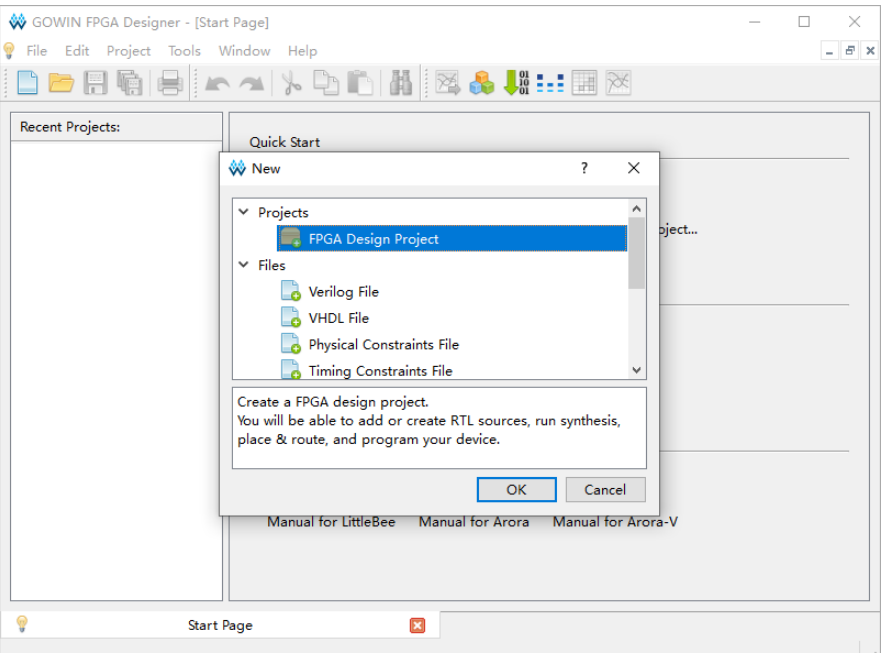

## <span id="page-13-3"></span>**3.1.2** 设定工程名称和路径

输入工程名称,选择工程路径,如图 [3-2](#page-14-1) 所示。

<span id="page-14-1"></span>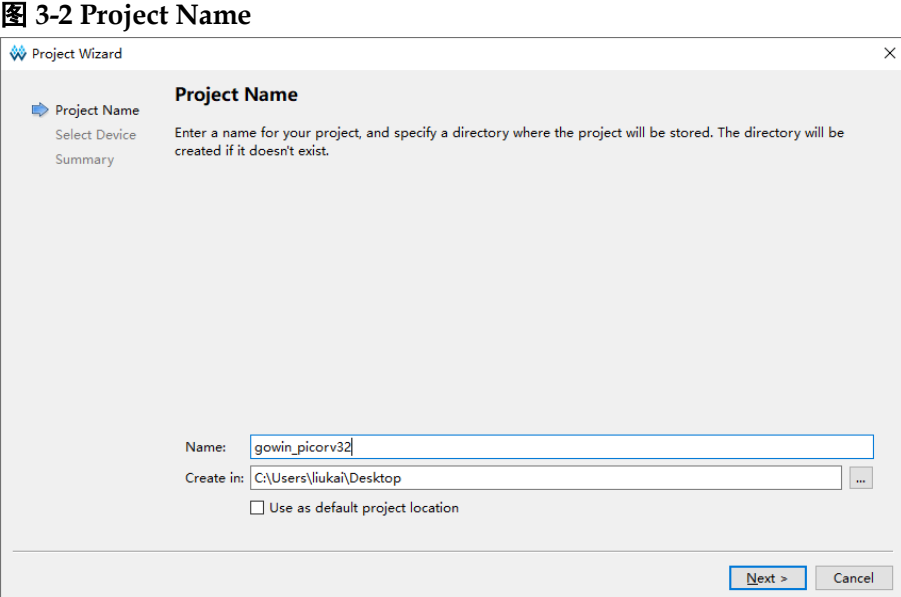

#### <span id="page-14-0"></span>**3.1.3** 选择器件

选择"Series"、"Device"、"Device Version"、"Package"、"Speed" 和"Part Number", 如图 [3-3](#page-14-2) 所示。

例如 DK-START-GW2A18 V2.0 开发板参考设计:

- **•** Series: GW2A
- **•** Device: GW2A-18
- Device Version: C
- Package: PBGA256
- Speed: C8/I7
- Part Number: GW2A-LV18PG256C8/I7

#### <span id="page-14-2"></span>图 **3-3 Select Device**

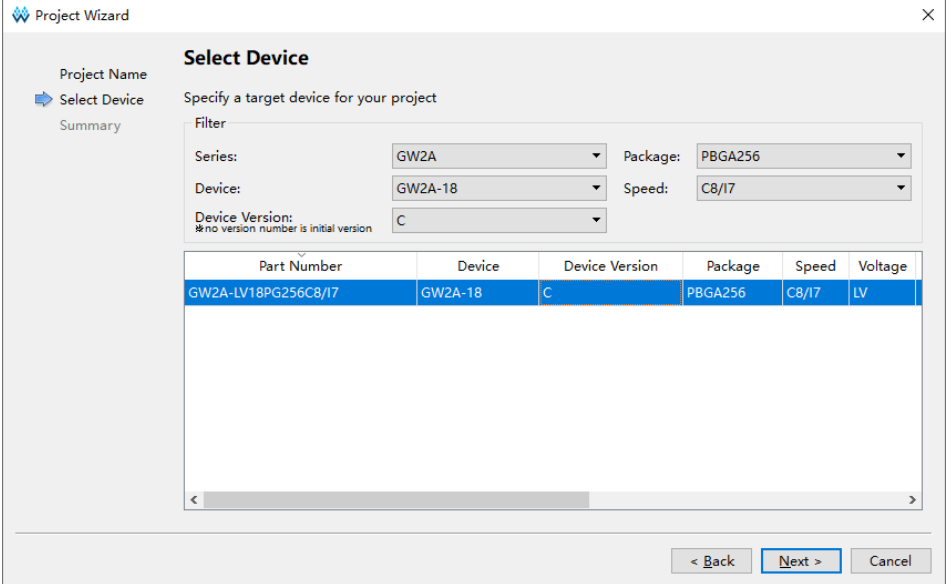

## <span id="page-15-2"></span><span id="page-15-0"></span>**3.1.4** 完成工程创建

完成新建工程,如图 [3-4](#page-15-2) 所示。

#### 图 **3-4 Summary**

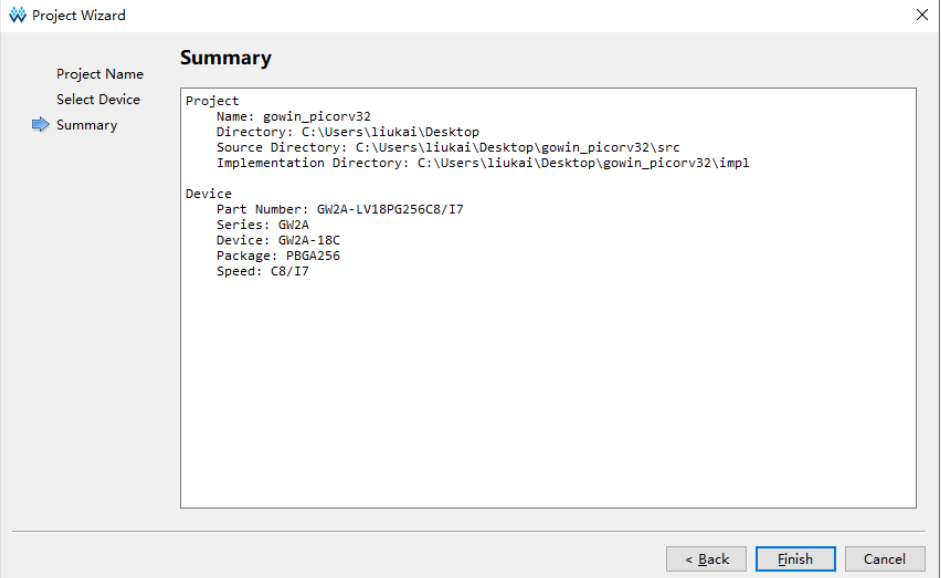

<span id="page-15-1"></span>**3.2** 硬件设计

使用 IP Core Generator 工具,产生 Gowin\_PicoRV32 IP 设计。

选择菜单栏 "Tools > IP Core Generator"或工具栏 IP Core Generator

" <sup>8</sup>", 打开 IP Core Generator。

选择"Soft IP Core > Microprocessor System > Soft-Core-MCU > Gowin PicoRV32 1.4", 如图 [3-5](#page-15-3) 所示。

图 **3-5** 选择 **Gowin\_PicoRV32**

<span id="page-15-3"></span>

| GOWIN FPGA Designer - [IP Core Generator]<br>п<br>×         |                                                                                             |                   |                                                                                                    |              |  |  |
|-------------------------------------------------------------|---------------------------------------------------------------------------------------------|-------------------|----------------------------------------------------------------------------------------------------|--------------|--|--|
| <b>S</b> File<br>$ B$ $x$<br>Edit Project Tools Window Help |                                                                                             |                   |                                                                                                    |              |  |  |
| 8 - 1 X D D N X & KH H X & R 2                              |                                                                                             |                   |                                                                                                    |              |  |  |
| Design<br>Ð<br>$\boldsymbol{\mathsf{x}}$                    | Target Device: GW2A-LV18PG256C8/I7                                                          |                   |                                                                                                    |              |  |  |
| $\sim$ $\sim$<br>gowin picorv32 - [C:\User                  | Filter                                                                                      |                   |                                                                                                    |              |  |  |
| $\blacksquare$<br>GW2A-LV18PG256C8/I7                       | Name<br>A<br>$\mathcal{P}$                                                                  | Version           | <b>Gowin PicoRV32</b>                                                                                                    |              |  |  |
|                                                             | <b>BackGround Configuration</b><br><b>DSP and Mathematics</b><br>Interface and Interconnect |                   | <b>Information</b>                                                                                                    |              |  |  |
|                                                             | <b>Memory Control</b><br>Microprocessor System<br><b>Bus Bridge</b>                         |                   | Type: Gowin_PicoRV32<br><b>Vendor: GOWIN Semiconductor</b>                                                                                                    |              |  |  |
|                                                             | Hard-Core-MCU<br>Soft-Core-MCU                                                              |                   | <b>Summary</b>                                                                                                    |              |  |  |
|                                                             | Gowin EMPU M1<br>Gowin EMPU M3<br>Gowin PicoRV32                                            | 2.0<br>1.0<br>1.4 | Gowin PicoRV32 is intended for deeply embedded applications,                                                                                                    |              |  |  |
|                                                             | RiscV AE250<br>Multimedia<br>SerDes<br>$\mathcal{L}$                                        | 1.1               | and integrated into GOWIN FPGA. Gowin PicoRV32 is based on<br>RISC-V Instruction Set Architecture, it can be configured as<br>RV32I, RV32IC, RV32IM, RV32IMC MCU, and optionally<br>contains a built-in interrupt controller and a 32-bit timer. |              |  |  |
|                                                             | Deprecated<br>> 1<br>$\hat{~}$                                                              |                   | Gowin PicoRV32 can either boot from instruction memory or<br>boot from external SPI Flash, and can run in instruction                                                                                                    |              |  |  |
| Process<br>Hierarchy<br>Design                              | 9<br><b>Start Page</b>                                                                      | 図                 | <b>Design Summary</b><br>囨<br>å.<br><b>IP Core Generator</b>                                                                                                    | $\mathbf{z}$ |  |  |
| Console                                                     |                                                                                             |                   |                                                                                                    | A X          |  |  |
| %<br>Console<br>Message                                     |                                                                                             |                   |                                                                                                    |              |  |  |

双击打开 Gowin\_PicoRV32, Gowin\_PicoRV32 系统配置, 如图 [3-6](#page-16-1) 所 示,包括 Gowin PicoRV32 内核子系统和 Wishbone Bus 子系统配置选项。

如果已配置某模块选项,则该模块以绿色标示。

<span id="page-16-1"></span>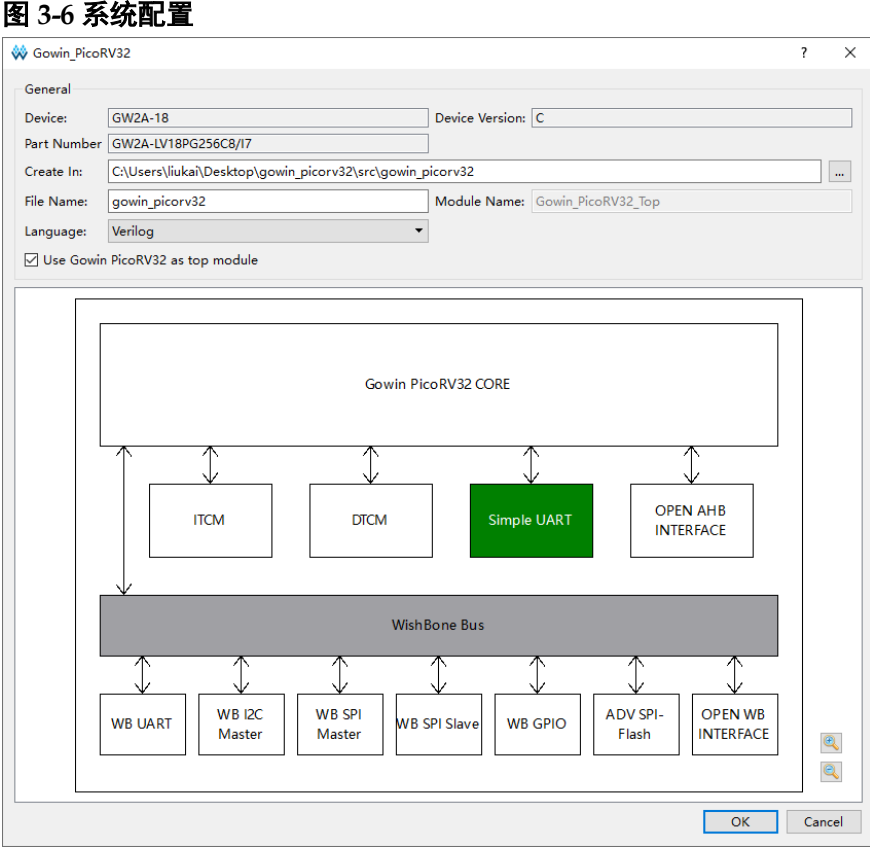

## <span id="page-16-0"></span>**3.2.1 PicoRV32** 内核子系统配置

#### **Gowin PicoRV32 CORE** 配置

双击 Gowin PicoRV32 CORE,打开 Gowin PicoRV32 CORE 配置选项, 如图 [3-7](#page-17-0) 所示。

<span id="page-17-0"></span>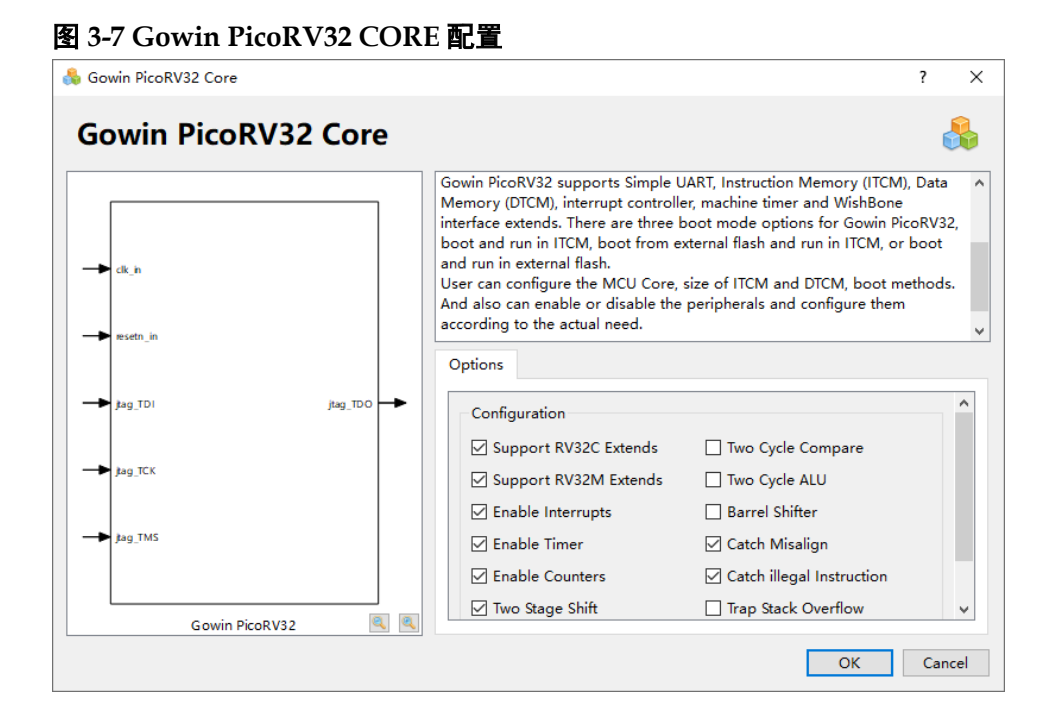

Gowin PicoRV32 CORE 配置选项如表 [3-1](#page-17-1) 所示。

#### <span id="page-17-1"></span>表 **3-1 Gowin PicoRV32 CORE** 配置选项

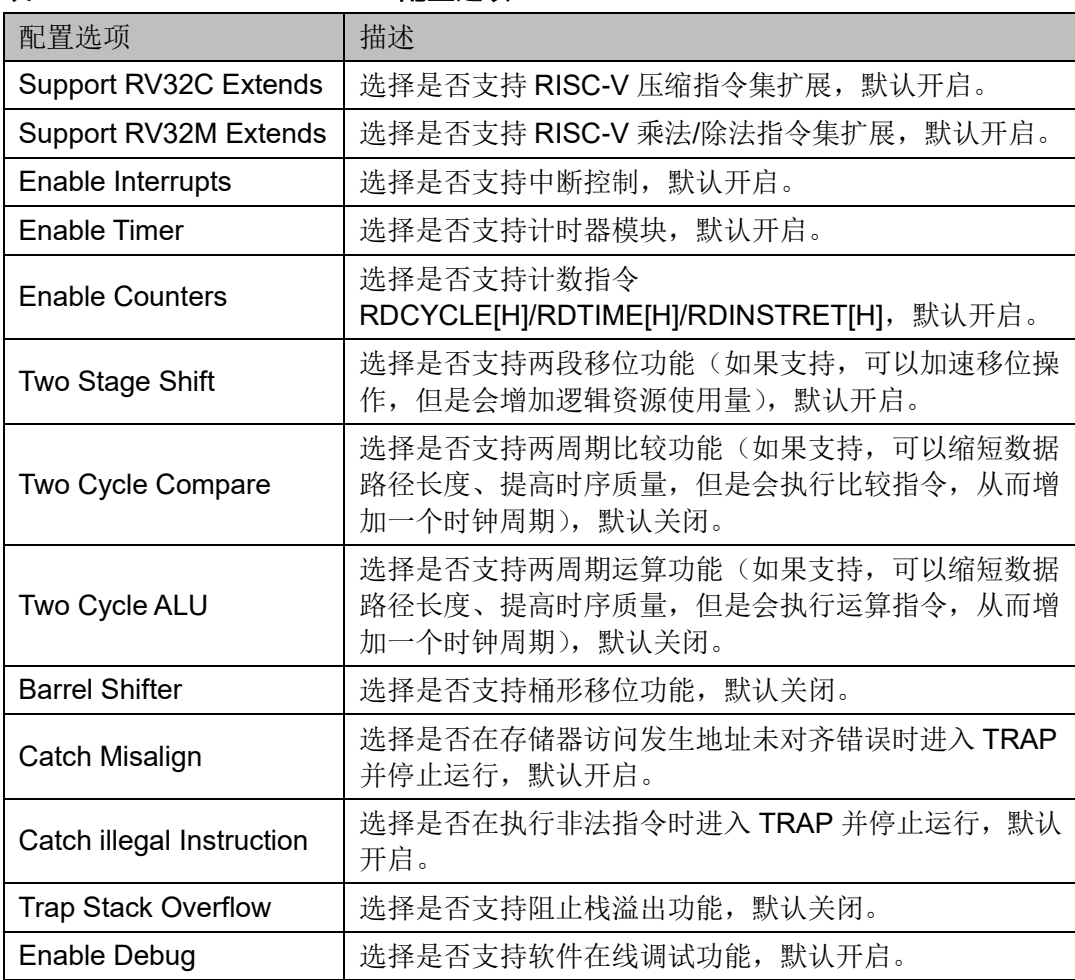

#### 指令存储器 **ITCM** 配置

双击指令存储器 ITCM, 打开指令存储器 ITCM 配置选项, 如图 [3-8](#page-18-0) 所 示,可以配置 ITCM Size、Gowin\_PicoRV32 的三种启动方式和 ITCM 初始 值文件。

<span id="page-18-0"></span>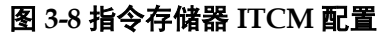

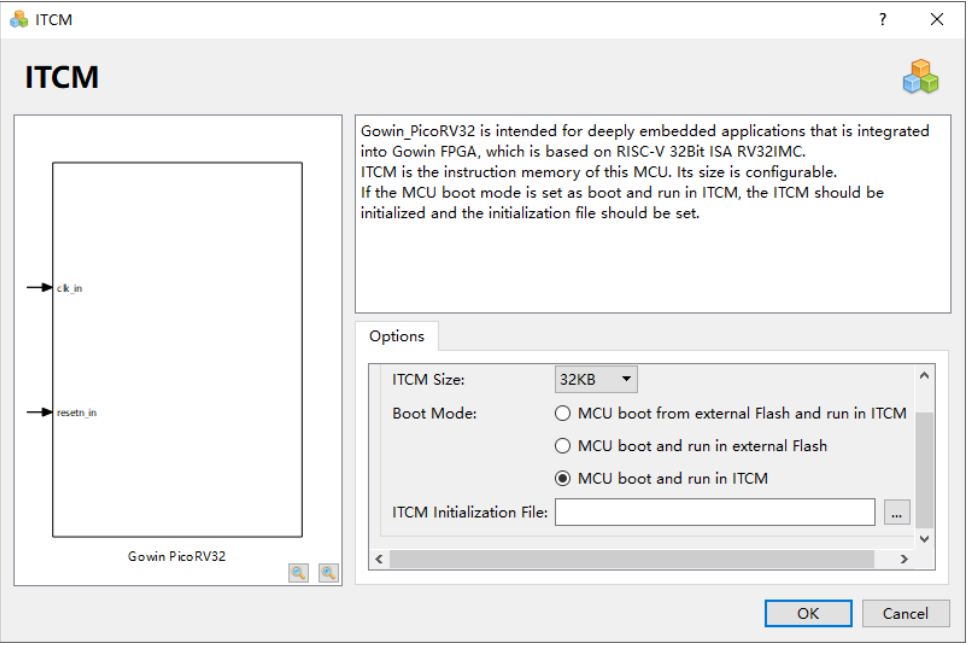

#### **ITCM Size**

- 可以选择 8KB、16KB、32KB、64KB、128KB、256KB 或 512KB;
- GW1N-9/GW1NR-9/GW1N-9 C 版/GW1NR-9 C 版, ITCM Size 最 大洗择为 32KB, 默认为 16KB:
- GW2AN-9X/GW2AN-18X, ITCM Size 最大选择为 32KB, 默认为 16KB;
- GW2A-18/GW2A-18 C 版/GW2AR-18/GW2AR-18 C 版 /GW2ANR-18 C 版, ITCM Size 最大选择为 64KB, 默认为 32KB;
- GW2A-55/GW2A-55 C 版/GW2AN-55 C 版,ITCM Size 最大选择为 256KB,默认为 64KB;
- GW5AT-138 B 版/GW5AST-138 B 版/GW5A-138 B 版/GW5AS-138 B 版, ITCM Size 最大选择为 512KB, 默认为 128KB;
- GW5AT-75 B 版, ITCM Size 最大选择为 256KB, 默认为 128KB;
- GW5A-25 A 版/GW5AR-25 A 版/GW5AS-25 A 版, ITCM Size 最大 选择为 64KB, 默认为 32KB;
- GW5AT-60 A 版, ITCM Size 最大选择为 128KB, 默认为 64KB。
- Boot Mode
	- 片外 SPI FLASH Memory 下载启动, 指令存储器 ITCM 运行的方式

(MCU boot from external Flash and run in ITCM);

- 片外 SPI FLASH Memory 下载启动,片外 SPI FLASH Memory 运行 的方式(MCU boot and run in external Flash);
- 指今存储器 ITCM 启动, 指今存储器 ITCM 运行的方式 (MCU boot and run in ITCM)

注!

- 如果选择 MCU boot and run in ITCM, 则须在 ITCM Initialization File 中引入 ITCM 初 始化文件(即 Gowin\_PicoRV32 软件编程设计 ram32.hex)。
- ITCM Initialization File 引入的路径,不能有以数字或\n、\t 等转义字符存在的文件夹路 径。

#### 数据存储器 **DTCM** 配置

双击数据存储器 DTCM, 打开数据存储器 DTCM 配置选项, 如图 [3-9](#page-19-0) 所示,可以配置 DTCM Size、硬件栈保护及栈保护范围。

<span id="page-19-0"></span>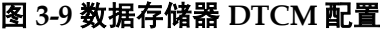

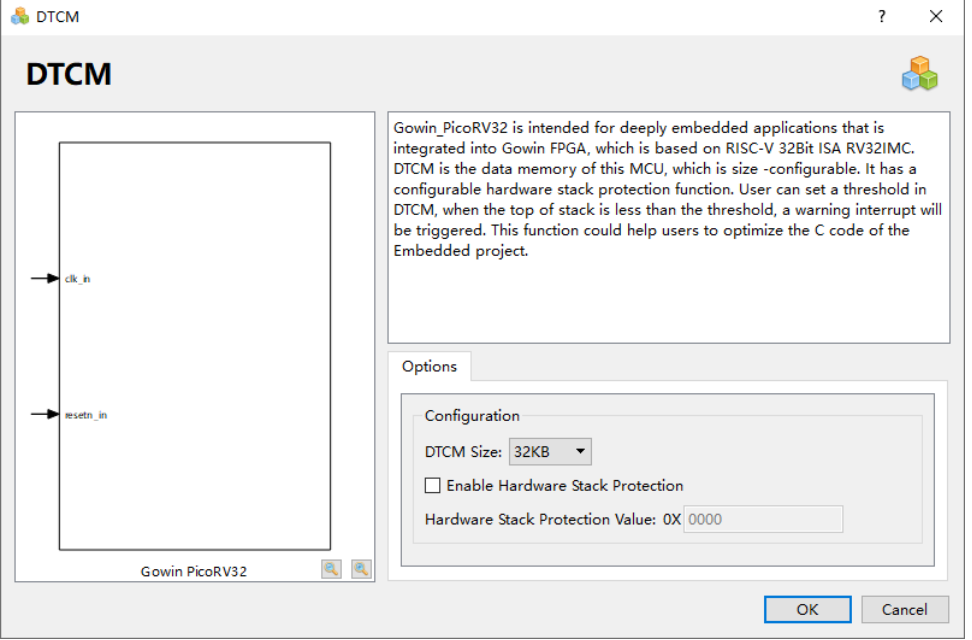

#### DTCM Size

- 可以选择 8KB、16KB、32KB、64KB、128KB、256KB 或 512KB;
- GW1N-9/GW1NR-9/GW1N-9 C 版/GW1NR-9 C 版,DTCM Size 最 大选择为 32KB, 默认为 16KB:
- GW2AN-9X/GW2AN-18X, DTCM Size 最大选择为 32KB, 默认为 16KB;
- GW2A-18/GW2A-18 C 版/GW2AR-18/GW2AR-18 C 版 /GW2ANR-18 C 版,DTCM Size 最大选择为 64KB,默认为 32KB;
- GW2A-55/GW2A-55 C 版/GW2AN-55 C 版, DTCM Size 最大选择 为 256KB, 默认为 64KB;
- GW5AT-138 B 版/GW5AST-138 B 版/GW5A-138 B 版/GW5AS-138 B 版, DTCM Size 最大选择为 512KB, 默认为 128KB;
- GW5AT-75 B 版, DTCM Size 最大选择为 256KB, 默认为 128KB;
- GW5A-25 A 版/GW5AR-25 A 版/GW5AS-25 A 版,DTCM Size 最大 选择为 64KB, 默认为 32KB:
- GW5AT-60 A 版, DTCM Size 最大选择为 128KB, 默认为 64KB。
- Hardware Stack Protection
	- 如果开启 Enable Hardware Stack Protection, 则 Gowin\_PicoRV32 支持 DTCM 硬件栈保护功能;
	- Hardware Stack Protection Value, 需要保护的栈大小, 取值范围小  $\pm$  DTCM Size.

#### **ITCM** 与 **DTCM Size** 配置限制

- GW1N-9/GW1NR-9/GW1N-9 C 版/GW1NR-9 C 版, ITCM 或 DTCM 最 大可配置为 32KB, 如果 ITCM 或 DTCM 某个存储器已配置为 32KB, 则 另一个存储器最大只能配置为 16KB;
- GW2AN-9X/GW2AN-18X, ITCM 或 DTCM 最大可配置为 32KB, 如果 ITCM 或 DTCM 某个存储器已配置为 32KB,则另一个存储器最大只能配 置为 16KB;
- GW2A-18/GW2A-18 C 版/GW2AR-18/GW2AR-18 C 版/GW2ANR-18 C 版, ITCM 或 DTCM 最大可配置为 64KB, 如果 ITCM 或 DTCM 某个存 储器已配置为 64KB, 则另一个存储器最大只能配置为 16KB;
- GW2A-55/GW2A-55 C 版/GW2AN-55 C 版, ITCM 或 DTCM 最大可配 置为 256KB, 如果 ITCM 或 DTCM 某个存储器已配置为 256KB, 则另 一个存储器最大只能配置为 16KB;
- GW5AT-138 B 版/GW5AST-138 B 版/GW5A-138 B 版/GW5AS-138 B 版, ITCM 或 DTCM 最大可配置为 512KB, 如果 ITCM 或 DTCM 某个存 储器已配置为 512KB, 则另一个存储器最大只能配置为 128KB;
- GW5AT-75 B 版, ITCM 或 DTCM 最大可配置为 256KB, 如果 ITCM 或 DTCM 某个存储器已配置为 256KB, 则另一个存储器最大只能配置为 256KB;
- GW5A-25 A 版/GW5AR-25 A 版/GW5AS-25 A 版, ITCM 或 DTCM 最大 可配置为 64KB, 如果 ITCM 或 DTCM 某个存储器已配置为 64KB, 则另 一个存储器最大只能配置为 32KB;
- GW5AT-60 A 版,ITCM 或 DTCM 最大可配置为 128KB,如果 ITCM 或 DTCM 某个存储器已配置为 128KB, 则另一个存储器最大只能配置为 64KB。

#### **Simple UART** 配置

双击 Simple UART, 打开 Simple UART 配置选项, 如图 [3-10](#page-21-0) 所示, 可

以配置是否开启 Simple UART。

如果开启 Enable Simple UART 选项,则 Gowin\_PicoRV32 支持 Simple UART, 默认开启。

<span id="page-21-0"></span>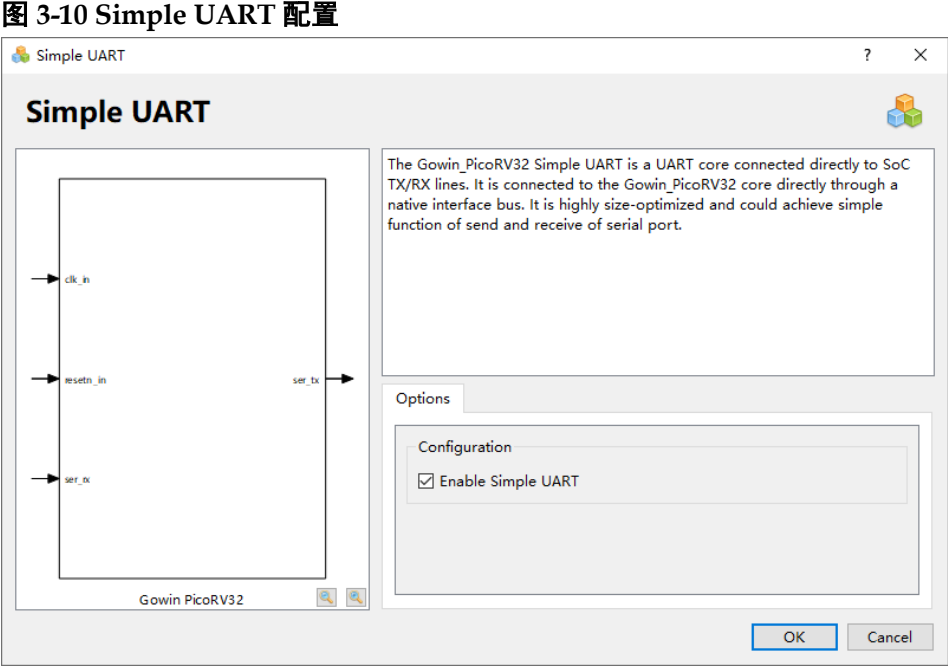

#### **OPEN AHB INTERFACE** 配置

双击 OPEN AHB INTERFACE, 打开 OPEN AHB INTERFACE 配置选 项,如图 [3-11](#page-22-1) 所示。

- 默认关闭;
- 如果开启 Enable Open AHB Interface 选项, 则 Gowin\_PicoRV32 支持 OPEN AHB INTERFACE,用户可以在此接口连接扩展 AHB 总线接口的 外部设备;
- 预留 12 个外部中断信号 irq\_in[31:20], 供用户扩展的 AHB 外部设备使 用。

<span id="page-22-1"></span>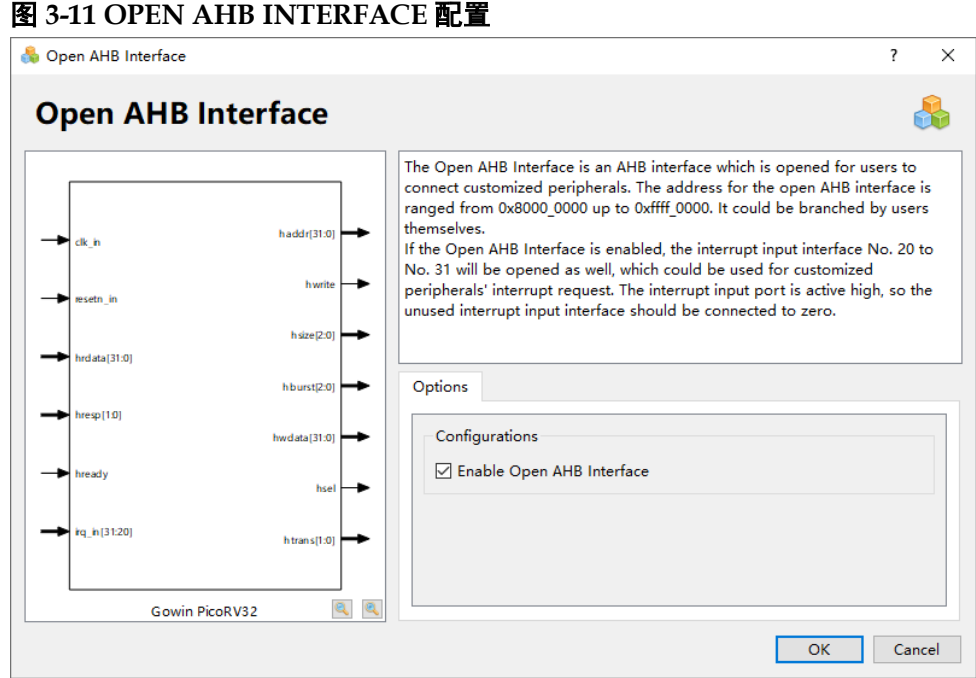

#### <span id="page-22-0"></span>**3.2.2 Wishbone Bus** 子系统配置

Wishbone Bus 子系统,可以配置支持的外部设备包括 WB UART、WB I2C Master、WB SPI Master、WB SPI Slave、WB GPIO、ADV SPI-Flash Memory 和 OPEN WB INTERFACE。

Wishbone Bus 子系统配置选项,如表 [3-2](#page-22-2) 所示。

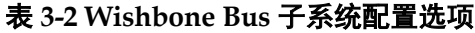

<span id="page-22-2"></span>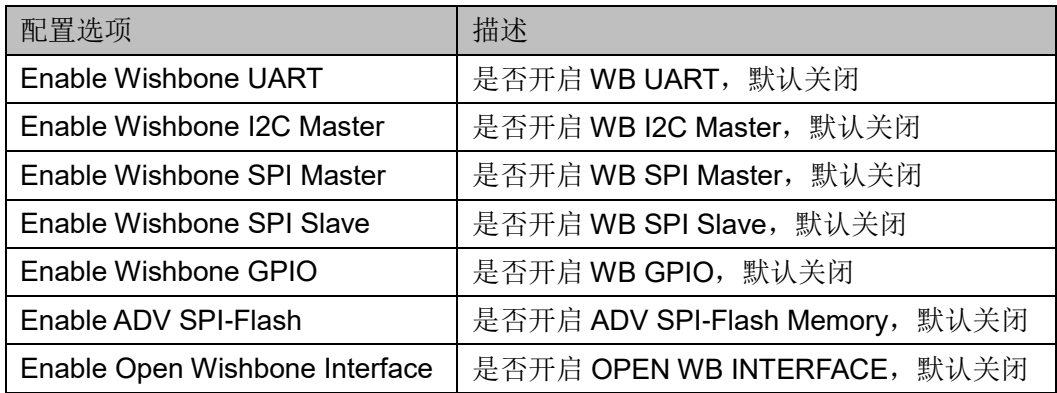

#### **WB UART** 配置

双击 WB UART, 打开 Wishbone UART 配置选项, 如图 [3-12](#page-23-0) 所示。 如果开启 Enable Wishbone UART 选项, 则 Gowin\_PicoRV32 支持 Wishbone UART, 默认关闭。

<span id="page-23-0"></span>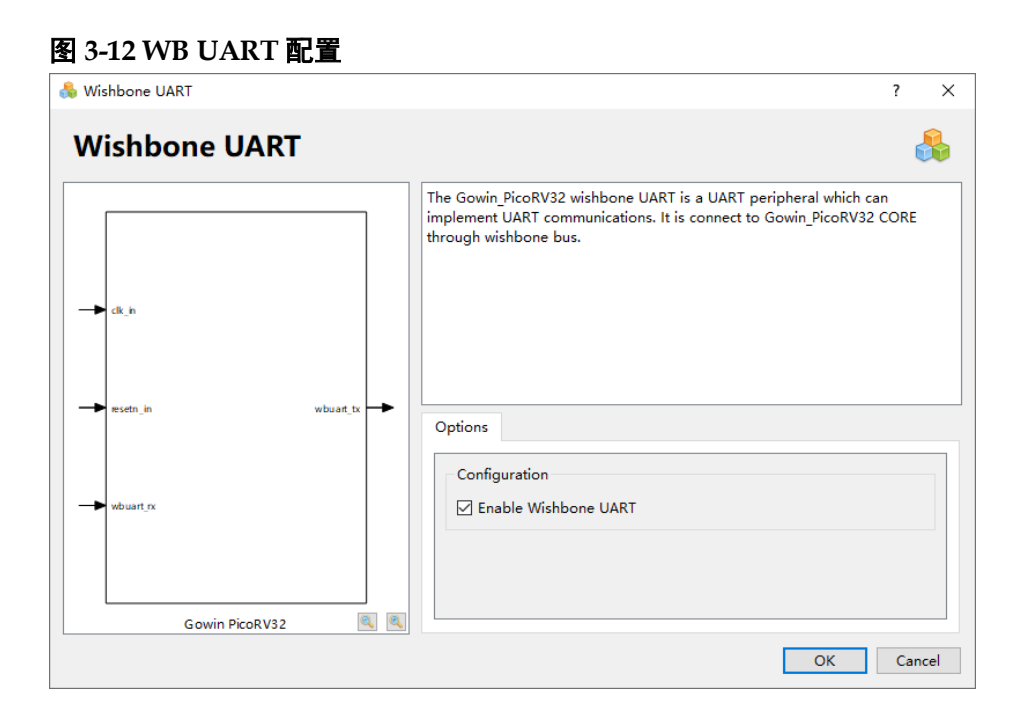

#### **WB I2C Master** 配置

双击 WB I2C Master, 打开 Wishbone I2C Master 配置选项, 如图 [3-13](#page-23-1) 所示。

如果开启 Enable Wishbone I2C Master 选项, 则 Gowin\_PicoRV32 支 持 Wishbone I2C Master, 默认关闭。

<span id="page-23-1"></span>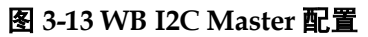

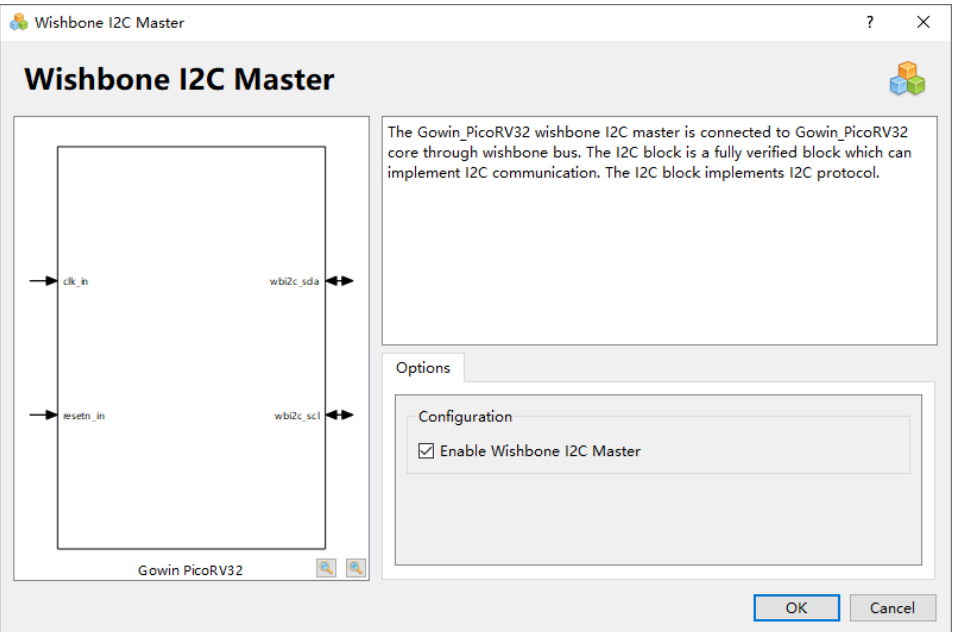

#### **WB SPI Master** 配置

双击 WB SPI Master, 打开 Wishbone SPI Master 配置选项, 如图 [3-14](#page-24-0) 所示。

<span id="page-24-0"></span>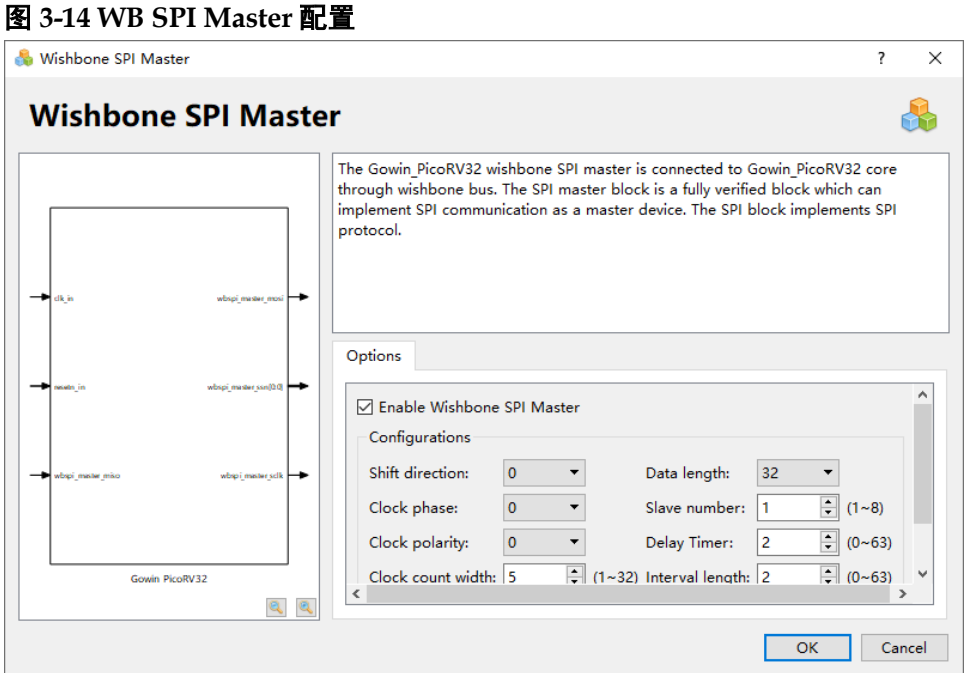

如果开启 Enable Wishbone SPI Master 选项, 则 Gowin\_PicoRV32 支 持 Wishbone SPI Master, 默认关闭。

如果开启 Wishbone SPI Master, 则可以配置 Wishbone SPI Master 的 参数选项,如表 [3-3](#page-24-1) 所示。

<span id="page-24-1"></span>表 **3-3 WB SPI Master** 参数配置选项

| 参数选项              | 描述                                      |
|-------------------|-----------------------------------------|
| Shift direction   | 指定数据传输格式:                               |
|                   | 值为0时,首先传输数据的最高位(MSB)                    |
|                   | 值为1时, 首先传输数据的最低位(LSB)                   |
| Clock phase       | 指定WB SPI Master时钟相位:                    |
|                   | 值为0时, 数据在SCLK的第一个边沿有效                   |
|                   | 值为1时,数据在SCLK的第二个边沿有效                    |
| Clock polarity    | 指定WB SPI Master时钟极性:                    |
|                   | 值为0时,空闲状态时SCLK为低电平                      |
|                   | 值为1时,空闲状态时SCLK为高电平                      |
| Clock count width | 指定clock计数器范围                            |
|                   | 必须有足够的位宽来满足SCLK的数据宽度                    |
| Clock sel         | 指定由CLK 1分频产生SCLK所需的分频系数                 |
|                   | SCLK频率计算公式:SCLK=CLK_I/(2*(CLOCK_SEL)+1) |
|                   | 取值范围: 0 ~ 2^(clock count width) - 1     |
| Data length       | 指定传输数据的位宽                               |
|                   | 取值范围: 8/16/32/64                        |
| Slave number      | 指定可支持的从机Slave数量                         |
|                   | 取值范围: 1~32                              |
| Delay time        | 指定在SS_N信号有效后,在进行第一位数据传输前需等待的延           |
|                   |                                         |

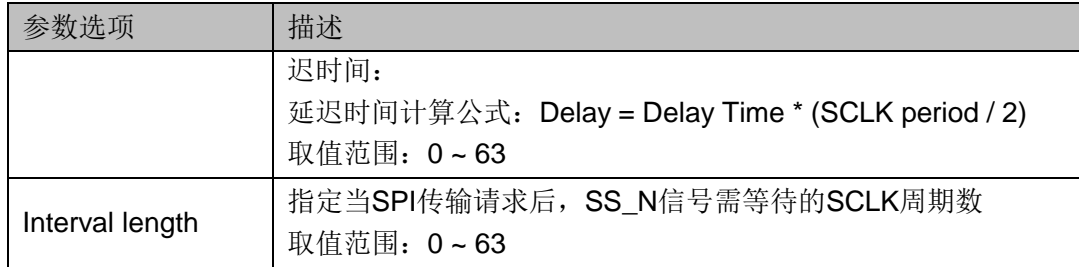

#### **WB SPI Slave** 配置

双击 WB SPI Slave, 打开 Wishbone SPI Slave 配置选项, 如图 [3-15](#page-25-0)

#### <span id="page-25-0"></span>所示。 图 **3-15 WB SPI Slave** 配置 Wishbone SPI Slave  $\overline{\mathbf{?}}$  $\times$ **Wishbone SPI Slave** 65 The Gowin PicoRV32 wishbone SPI slave is connected to Gowin PicoRV32 core through wishbone bus. The SPI slave block is a fully verified block which can implement SPI communication as a slave device. The SPI block implements SPI protocol. bspi slave mos ÷ Options بير بينيان Enable Wishbone SPI Slave Configurations we sall  $\overline{\phantom{a}}$  $\boxed{=} (0 \sim 31)$ Shift direction:  $\pmb{\mathsf{0}}$ Clock sel: h.  $\blacktriangledown$  $\blacktriangledown$ Clock phase:  $\overline{\mathbf{0}}$ Data length:  $32$  $\boxed{\div}$  (0~63) Clock polarity:  $\pmb{\circ}$  $\overline{\phantom{a}}$ Delay Timer:  $\sqrt{2}$ Gowin PicoRV32  $Q_2$  $\overline{\phantom{a}}$  OK Cancel

如果开启 Enable Wishbone SPI Slave 选项, 则 Gowin\_PicoRV32 支持 Wishbone SPI Slave, 默认关闭。

如果开启 Wishbone SPI Slave, 则可以配置 Wishbone SPI Slave 的参 数选项,如表 [3-4](#page-25-1) 所示。

<span id="page-25-1"></span>表 **3-4 WB SPI Slave** 参数配置选项

| 参数选项            | 描述                                                                       |  |
|-----------------|--------------------------------------------------------------------------|--|
| Shift direction | 指定数据传输格式:<br>值为O时, 首先传输数据的最高位(MSB);<br>值为1时, 首先传输数据的最低位(LSB)。            |  |
| Clock phase     | 指定WB SPI Slave的时钟相位:<br>值为0时, 数据在SCLK的第一个边沿有效;<br>值为1时, 数据在SCLK的第二个边沿有效。 |  |
| Clock polarity  | 指定WB SPI Slave的时钟极性:<br>值为0时, 空闲状态时SCLK为低电平;                             |  |

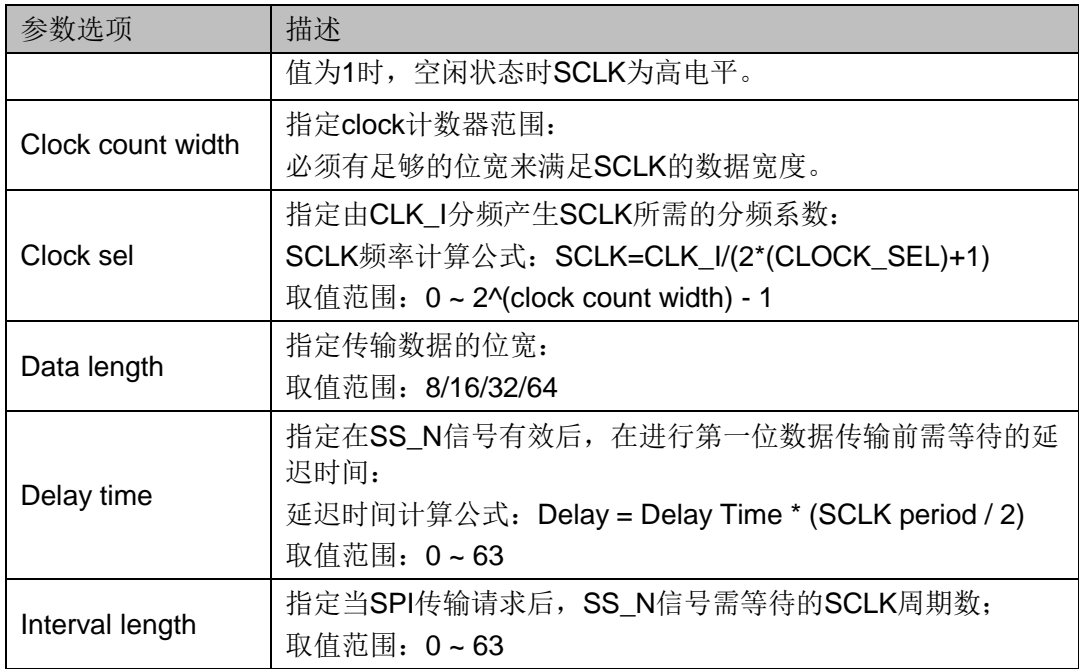

#### **WB GPIO** 配置

双击 WB GPIO, 打开 Wishbone GPIO 配置选项, 如图 [3-16](#page-26-0) 所示。 如果开启 Enable Wishbone GPIO 选项, 则 Gowin\_PicoRV32 支持 Wishbone GPIO, 默认关闭。

如果开启 Wishbone GPIO,则可以配置 Wishbone GPIO 的数据宽度参 数 GPIO Data Width, 取值范围为 1~32。

#### <span id="page-26-0"></span>图 **3-16 WB GPIO** 配置

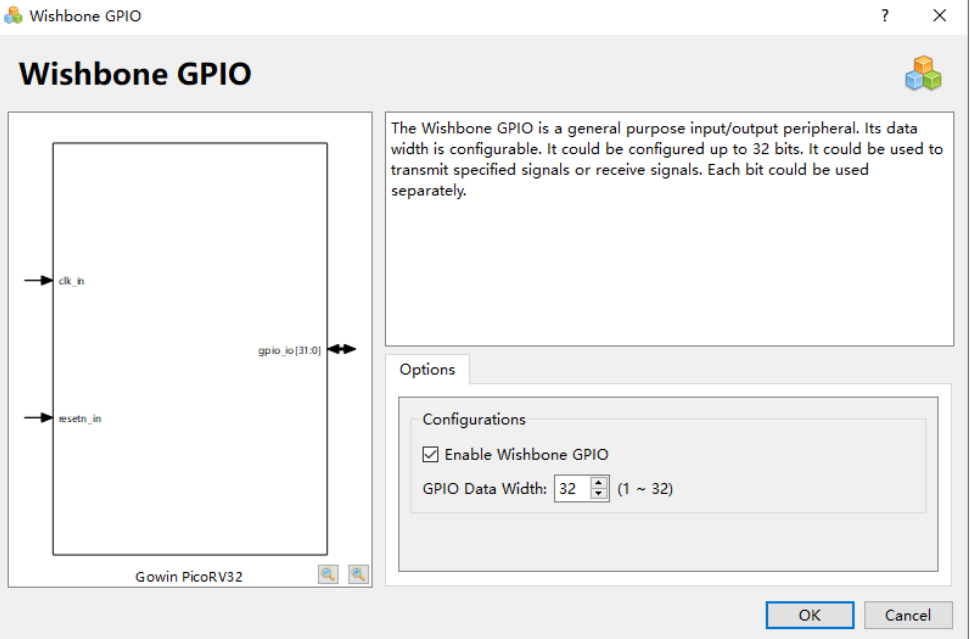

#### **ADV SPI-Flash** 配置

双击 ADV SPI-Flash, 打开 ADV SPI-Flash Memory 配置选项, 如图 [3-17](#page-27-0) 所示。

<span id="page-27-0"></span>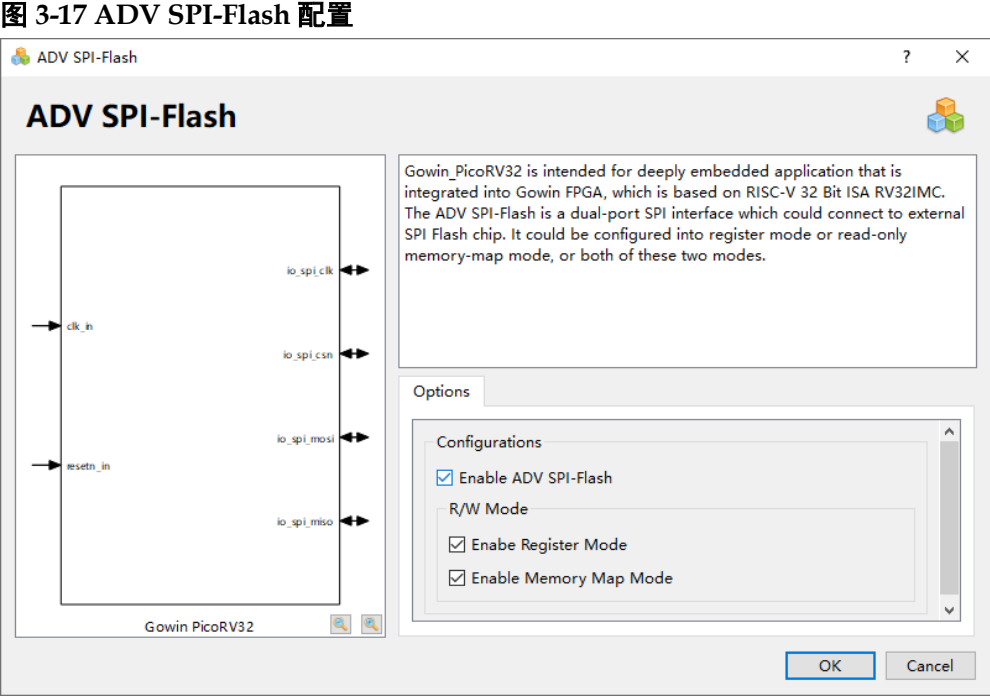

如果开启 Enable ADV SPI-Flash 选项, 则 Gowin\_PicoRV32 支持 ADV SPI-Flash Memory, 默认关闭。

ADV SPI-Flash 支持 MCU 软件编程设计下载启动和运行功能。

ADV SPI-Flash 支持 Memory 读、写和擦除功能, Memory 读、写功能 的模式配置,如表 [3-5](#page-27-1) 所示。

<span id="page-27-1"></span>表 **3-5 ADV SPI-Flash R/W** 模式配置选项

| 参数选项                   | 描述                       |
|------------------------|--------------------------|
| Enable Register Mode   | 开启Register Mode, 默认开启。   |
| Enable Memory Map Mode | 开启Memory Map Mode, 默认开启。 |

#### **OPEN WB INTERFACE** 配置

双击打开 OPEN WB INTERFACE,可以选择配置 Open Wishbone Interface, 如图 [3-18](#page-28-0) 所示。

- 默认关闭;
- 如果开启 Enable Open Wishbone Interface 选项, 则 Gowin\_PicoRV32 支持 OPEN WB INTERFACE, 用户可以在此接口连接扩展 Wishbone 总线接口的外部设备;
- 预留 12 个外部中断信号 irq\_in[31:20], 供用户扩展的 Wishbone 外部设 备使用。

<span id="page-28-0"></span>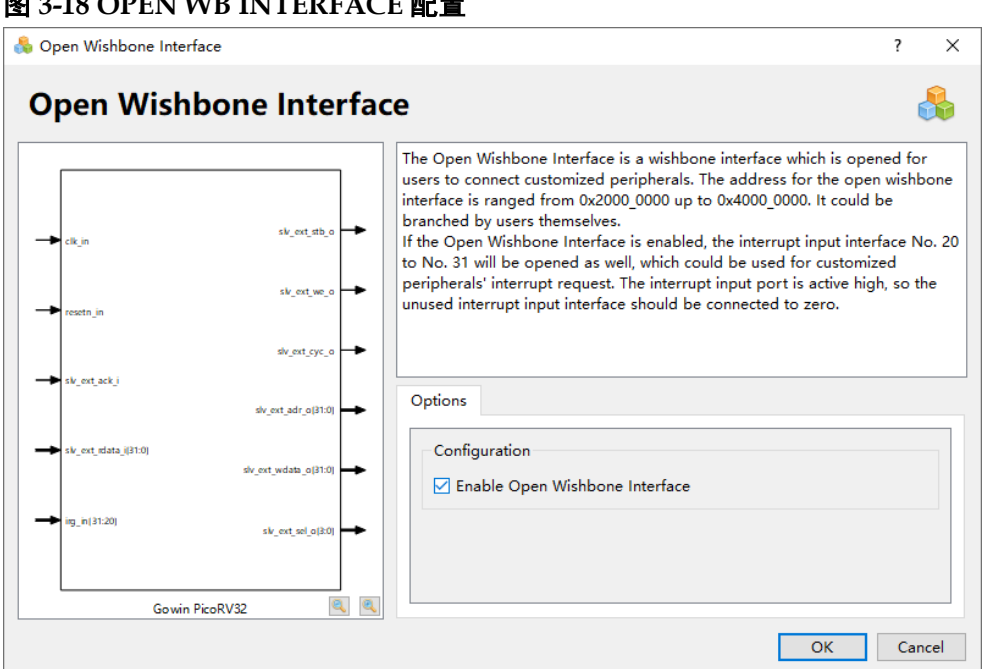

#### 图 **3-18 OPEN WB INTERFACE** 配置

#### **Top Module** 配置

- 如果以 Gowin PicoRV32 为总体设计的 Top Module,请开启"Use Gowin PicoRV32 as top module"选项,设置Gowin\_PicoRV32为Top Module;
- 如果选择配置 OPEN WB INTERFACE 或 OPEN AHB INTERFACE, 扩 展用户 Wishbone 总线接口或 AHB 总线接口的外部设备,请关闭"Use Gowin PicoRV32 as top module"选项, 如图 [3-19](#page-29-4) 所示。

<span id="page-29-4"></span>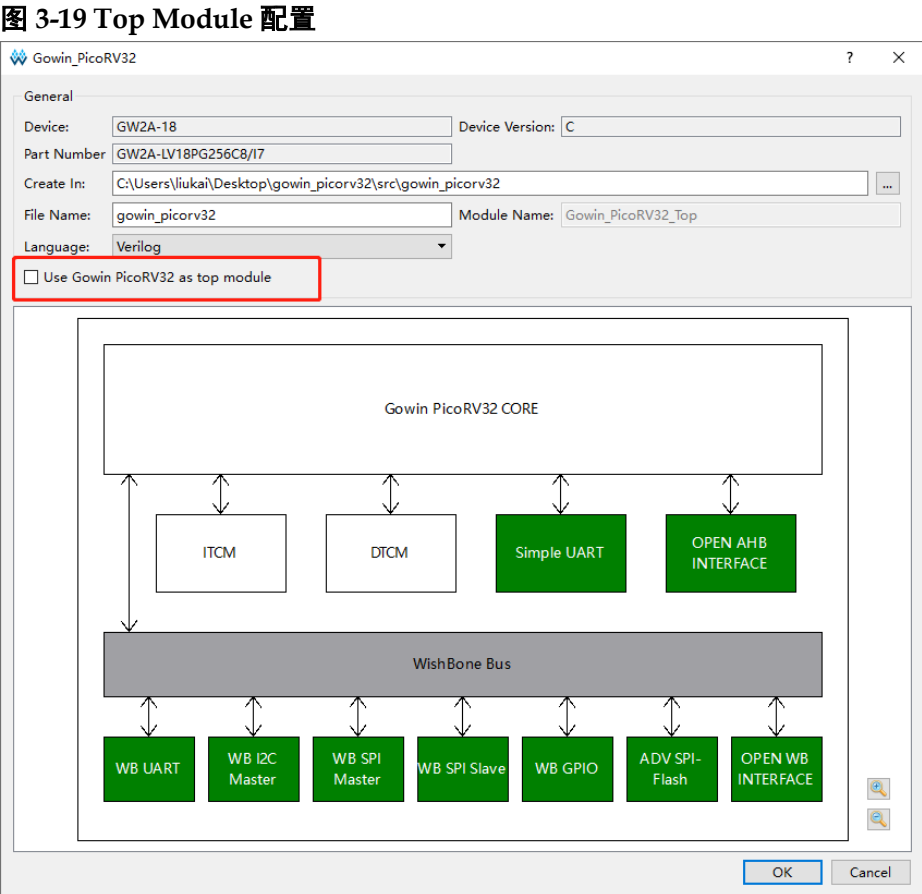

## <span id="page-29-0"></span>**3.3** 用户设计

完成 Gowin\_PicoRV32 配置后,产生 Gowin\_PicoRV32 IP 设计;

实例化 Gowin PicoRV32 Top Module, 设置为 Top Module 或连接用户 设计;

引入用户设计, 连接 Gowin PicoRV32 Top Module 与用户设计, 形成 完整的 RTL 设计。

## <span id="page-29-1"></span>**3.4** 约束

完成用户 RTL 设计后,参照所用开发板和需要输出的 IO,产生物理约 束文件。

参照时序要求以及时序分析报告,产生时序约束文件。

物理约束的产生方法,请参考 *SUG935*,*Gowin* [设计物理约束指南](http://cdn.gowinsemi.com.cn/SUG935.pdf)*, SUG1018*,*Arora Ⅴ* [设计物理约束用户指南](http://cdn.gowinsemi.com.cn/SUG1018.pdf)。

## <span id="page-29-2"></span>**3.5** 工程配置

#### <span id="page-29-3"></span>**3.5.1** 综合选项配置

配置"Synthesize > General"综合选项, 如图 [3-20](#page-30-1) 所示。

● 参照工程设计中的实际顶层模块名称, 配置"Top Module/Entity";

- 参照工程设计中的实际文件引用路径, 配置"Include Path";
- 配置 Verilog Language, 例如 System Verilog 2017。

#### <span id="page-30-1"></span>图 **3-20** 综合选项配置

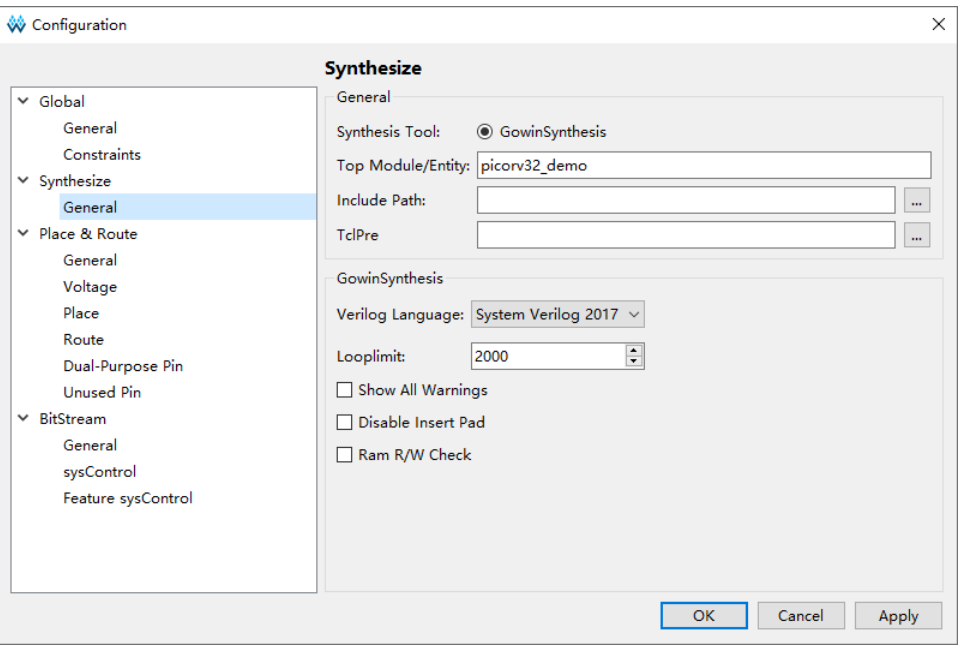

## <span id="page-30-2"></span><span id="page-30-0"></span>**3.5.2 Post-Place File** 配置

如果使用 Gowin PicoRV32 软件编程设计和硬件设计自动化合并的下 载方法, 则配置 "Place & Route > General > Generate Post-Place File"选 项,产生 Post-Place File, 如图 [3-21](#page-30-2) 所示。

#### 图 **3-21 Post-Place File** 配置

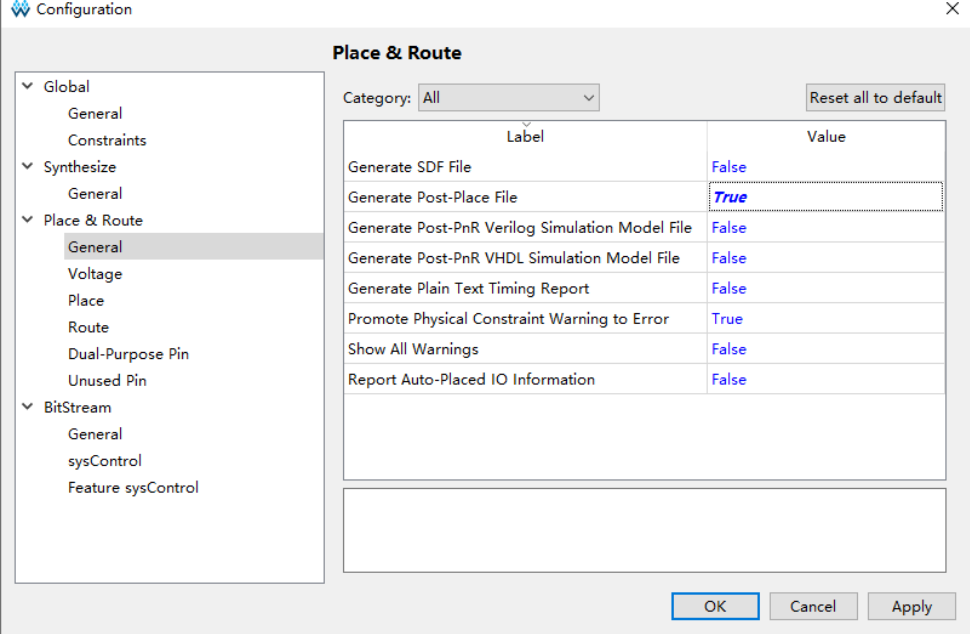

#### <span id="page-31-0"></span>**3.5.3 Dual-Purpose Pin** 配置

如果 Gowin\_PicoRV32 配置为 MCU boot from external Flash and run in ITCM 或 MCU boot and run in external Flash 方式, 则配置 "Place & Route > Dual-Purpose Pin"选项,复用专用端口为通用端口,例如 MSPI、 CPU 等, 如图 [3-22](#page-31-2) 所示, 否则不需要配置端口复用。

<span id="page-31-2"></span>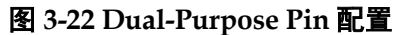

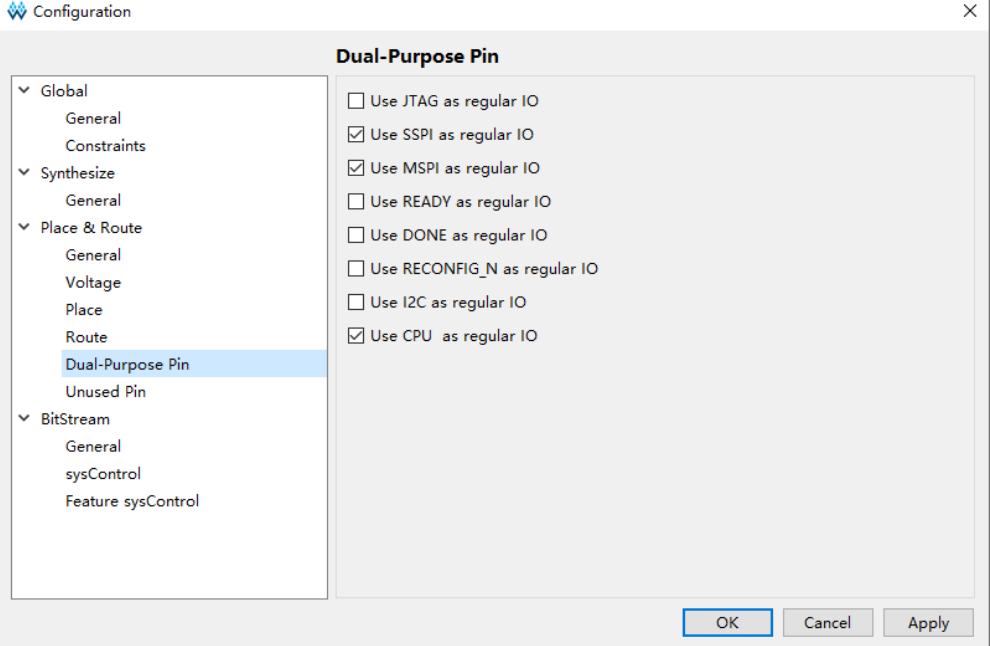

## <span id="page-31-3"></span><span id="page-31-1"></span>**3.6** 综合

运行云源软件的综合工具 GowinSynthesis, 完成 RTL 设计的综合, 产 生网表文件,如图 [3-23](#page-31-3) 所示。

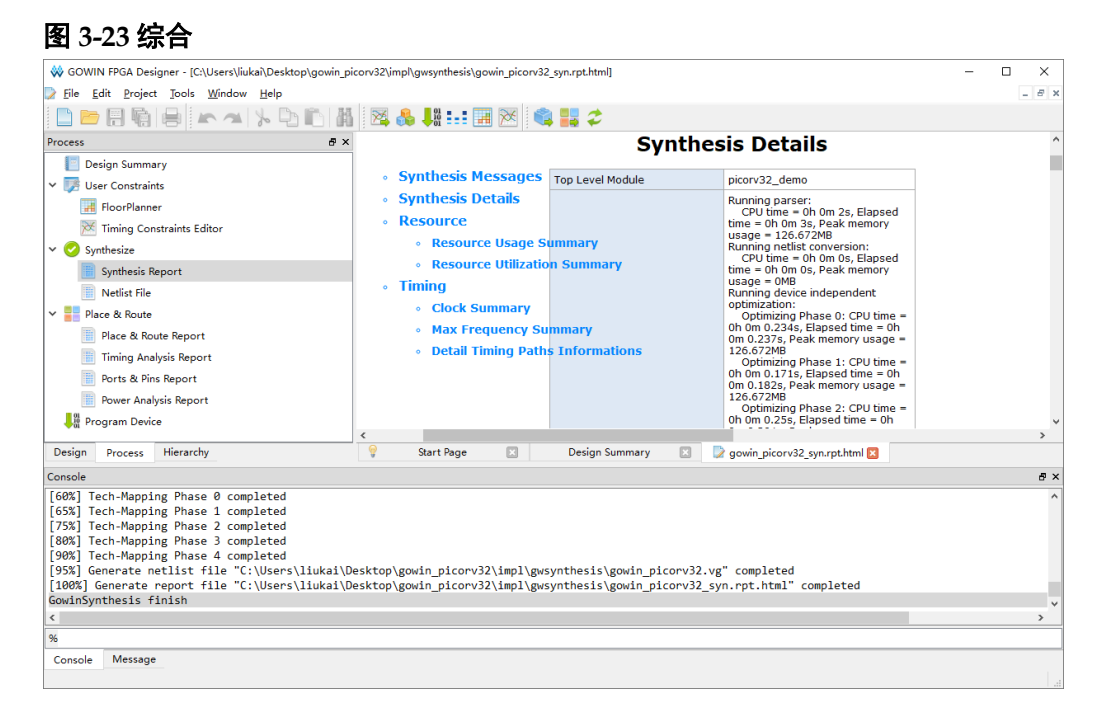

综合工具的使用方法,请参考 *SUG100*,*Gowin* [云源软件用户指南](http://cdn.gowinsemi.com.cn/SUG100.pdf)。

## <span id="page-32-2"></span><span id="page-32-0"></span>**3.7** 布局布线

运行云源软件的布局布线工具 Place & Route, 完成布局布线, 产生硬 件设计码流文件,如图 [3-24](#page-32-2) 所示。

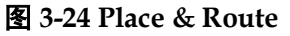

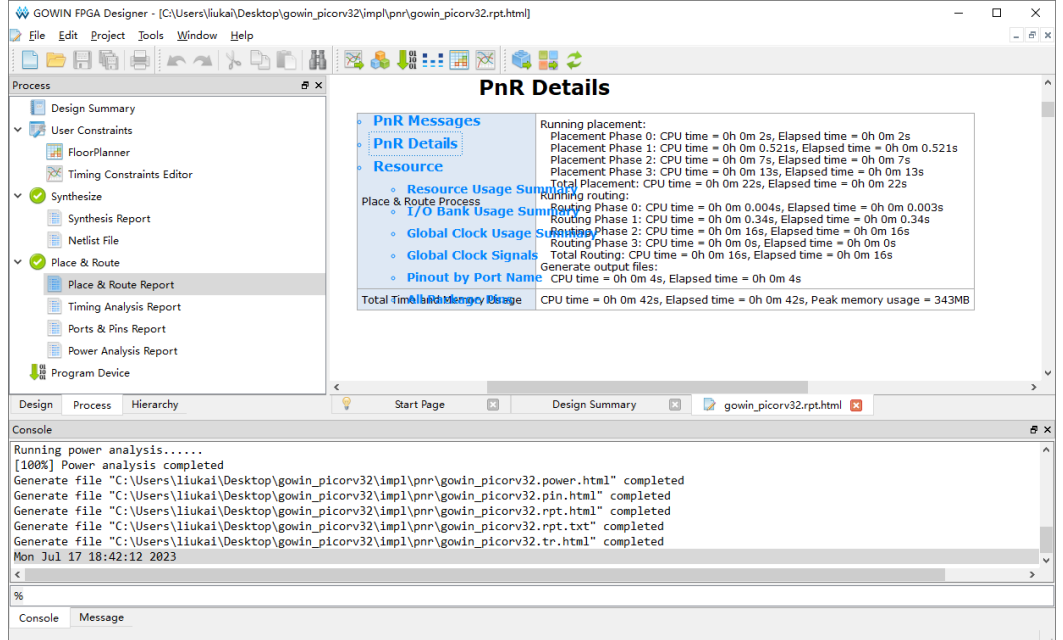

布局布线工具的使用方法,请参考 *SUG100*,*Gowin* [云源软件用户指南](http://cdn.gowinsemi.com.cn/SUG100.pdf)。

## <span id="page-32-1"></span>**3.8** 下载

运行云源软件的下载工具 Programmer,下载硬件设计码流文件。

在云源软件中或软件安装路径中,打开下载工具 Programmer,单击 Programmer 菜单栏 "Edit > Configure Device"或工具栏 Configure Device " $\mathscr{P}$ ", 打开 "Device configuration".

如果开发板板载小蜜蜂(LittleBee)家族 FPGA 产品,则下载选项配置, 如图 [3-25](#page-33-0) 所示。

- "Access Mode"下拉列表, 选择 "Embedded Flash Mode"选项:
- "Operation"下拉列表,选择"embFlash Erase, Program"或"embFlash Erase, Program, Verify"选项;
- "Programming Options > File name"选项,引入需要下载的硬件设计 码流文件;
- 直击"Save",宗成硬件设计码流文件下载选项配置。

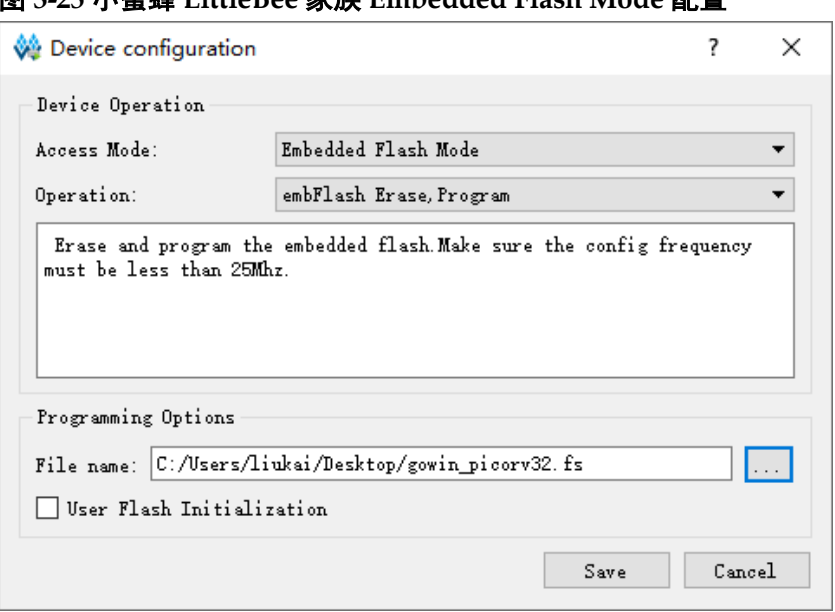

#### <span id="page-33-0"></span>图 **3-25** 小蜜蜂 **LittleBee** 家族 **Embedded Flash Mode** 配置

如果开发板板载晨熙(Arora)家族 FPGA 产品, 下载选项配置, [如图](#page-34-0) [3-26](#page-34-0) 所示。

- "Access Mode"下拉列表,选择"External Flash Mode"选项;
- "Operation"下拉列表,选择"exFlash Erase, Program thru GAO-Bridge" 或 "exFlash Erase, Program, Verify thru GAO-Bridge" 选项;
- "Programming Options > File name"选项,引入需要下载的硬件设计 码流文件;
- "External Flash Options > Device"选项,选择"Generic Flash";
- "External Flash Options > Start Address"选项,设置为"0x000000";
- 单击"Save",完成硬件设计码流文件下载选项配置。

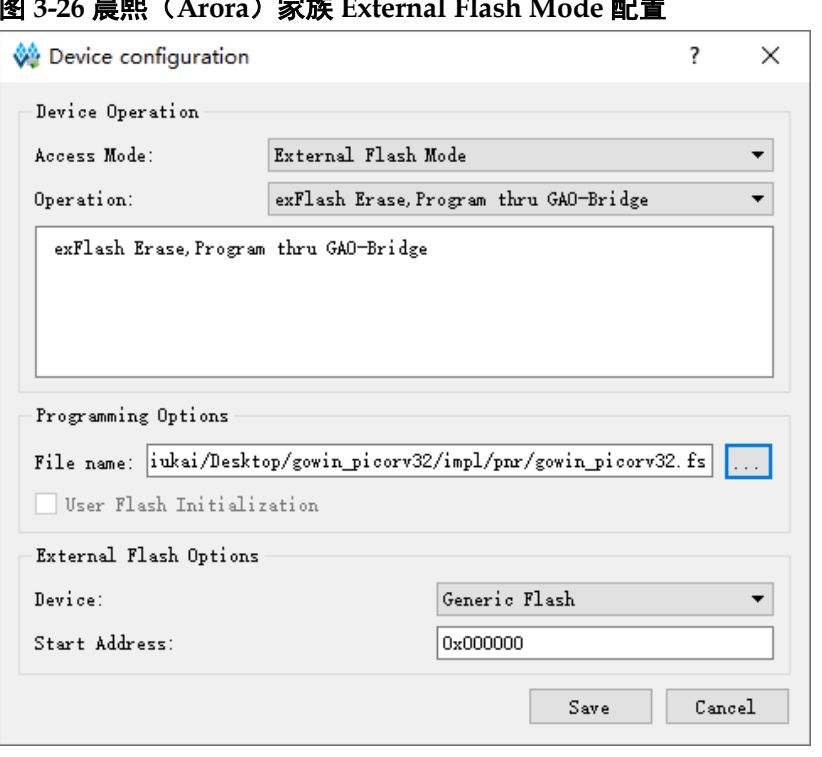

<span id="page-34-0"></span>图 **3-26** 晨熙(**Arora**)家族 **External Flash Mode** 配置

如果开发板板载 Arora V FPGA 产品, 下载选项配置, 如图 [3-27](#page-35-0) 所示。

- "Access Mode"下拉列表,选择"External Flash Mode 5AT"选项;
- "Operation"下拉列表,选择"exFlash Erase, Program 5AT"或"exFlash Erase, Program, Verify 5AT" 选项;
- "Programming Options > File name"选项,引入需要下载的硬件设计 码流文件;
- "External Flash Options > Device"选项,选择"Generic Flash";
- "External Flash Options > Start Address"选项,设置为"0x000000";
- 单击"Save",完成硬件设计码流文件下载选项配置。

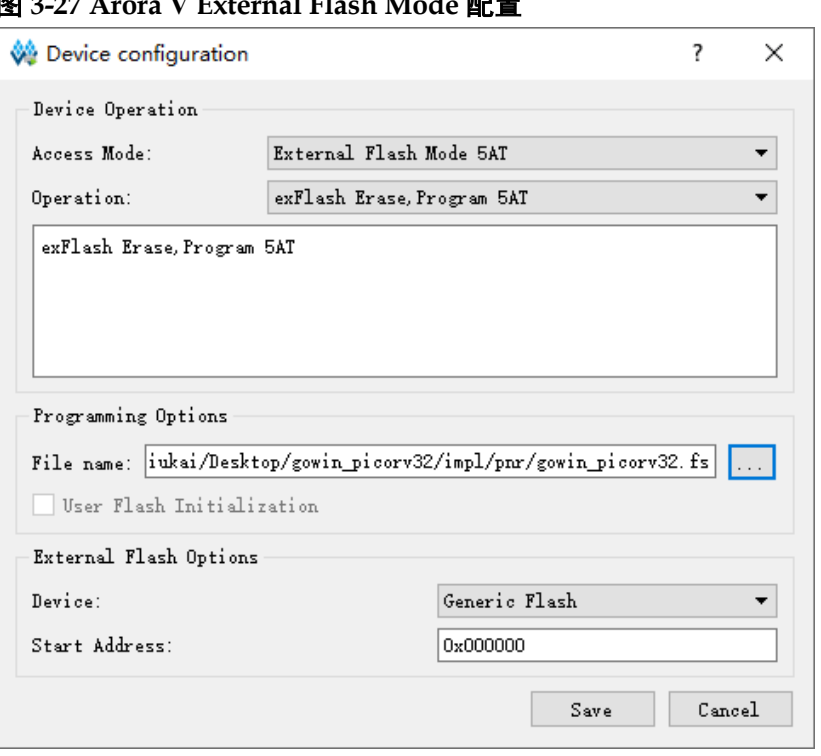

<span id="page-35-0"></span>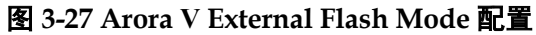

完成 Device configuration 后,单击 Programmer 工具栏 "Program/Configure"( ), 下载硬件设计码流文件。

下载工具 Programmer 的使用方法,请参考 *[SUG502,](http://cdn.gowinsemi.com.cn/SUG502.pdf) Gowin [Programmer](http://cdn.gowinsemi.com.cn/SUG502.pdf)* 用户指南。

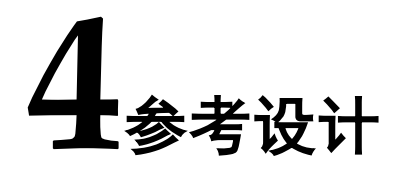

<span id="page-36-0"></span>Gowin PicoRV32 提供硬件参考设计,通过链接获取如[下参考设计:](https://cdn.gowinsemi.com.cn/Gowin_PicoRV32_V1.4.zip)

...\ref\_design\FPGA\_RefDesign\DK\_START\_GW2A18\_V2.0\gowin\_pi corv32;

...\ref\_design\FPGA\_RefDesign\DK\_START\_GW2A55\_V1.3\gowin\_pi corv32;

…\ref\_design\FPGA\_RefDesign\DK\_START\_GW5A25\_V1.1\gowin\_pi corv32;

…\ref\_design\FPGA\_RefDesign\DK\_START\_GW5AT138\_V2.1\gowin \_picorv32。

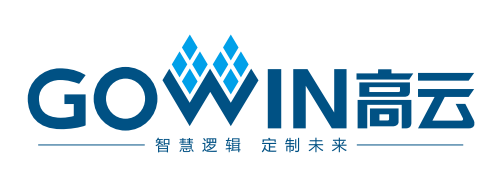